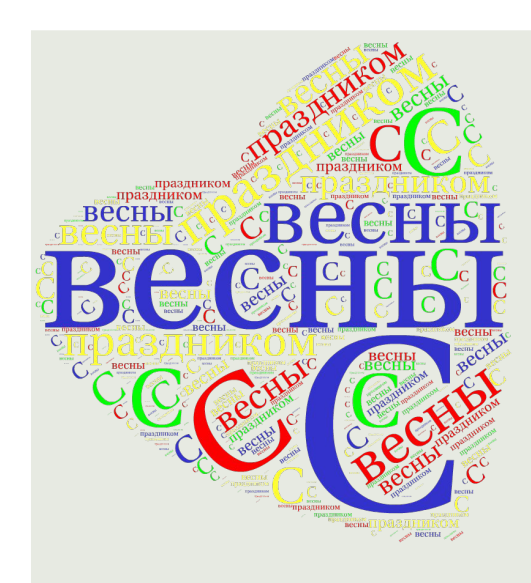

# Tagul

## **http://tagul.com/**

#### **Участники группы**

- 1. Терентьева Татьяна Мироновна
- 2. Коваленко Наталья Владимировна
- 3. Кузнецова Ольга Владимировна
- 4. Лищинская Елена Адамовна
- 5. Петчанина Наталья Васильевна
- 6. Кутас Е*римания* 13 Втатьяна ОВНА

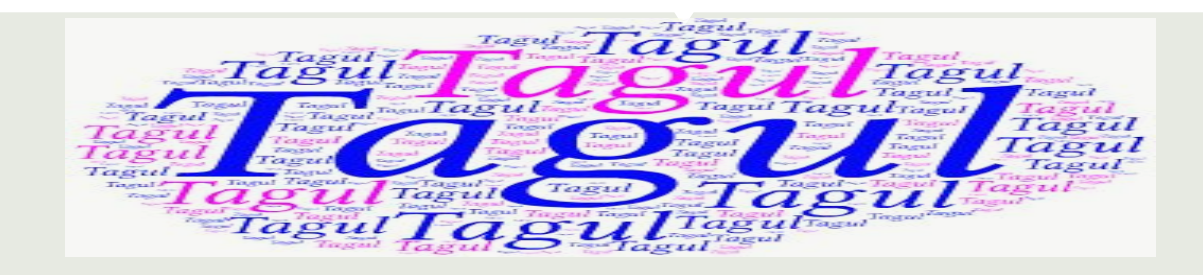

Это веб-сервис, позволяющий создать облако слов из текста, взятого с указанного адреса веб-страницы или скопированного пользователем. Каждое слово в облаке, при наведении на него курсора, выделяется и представляется как гиперссылка.

Необходима регистрация для работы на этом сервисе.

О том, как зарегистироваться и начать работу, смотрите на следующих слайдах.

## История создания Tagul

**Автором является Алекс как он себя называет в сообществах. Он провел некоторое время на поиски прекрасной идеи для реализации себя как программиста и, как только он заметил, что там было много облака тегов в Интернете, но практически все они были уродливы и не были похожи на облака вообще. Алекс решил сделать веб-сервис, который позволит пользователям создавать настоящие облака тегов. Тогда он нашел Wordle и был поражен его возможностями размещения текста в текст, и был вдохновлен этой идеей так много, поэтому решил реализовать его в Tagul. Это была трудная задача, но она была сделала им. В течении года напряженной работы было создано Tagul. Идея реализовалась с нуля до начала стадии бета-тестирования, где Tagul сейчас.**

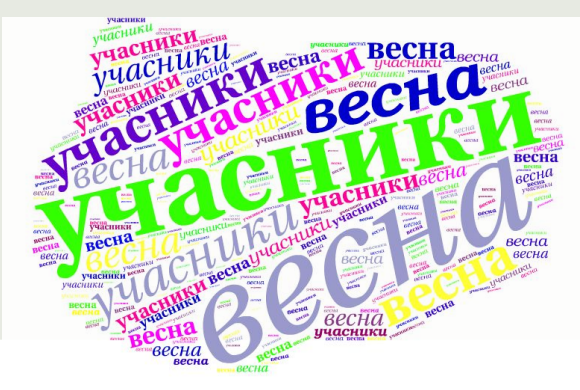

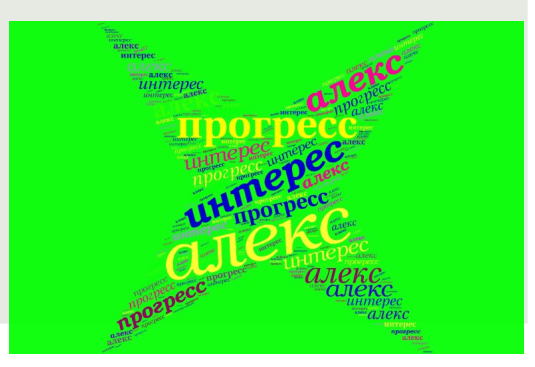

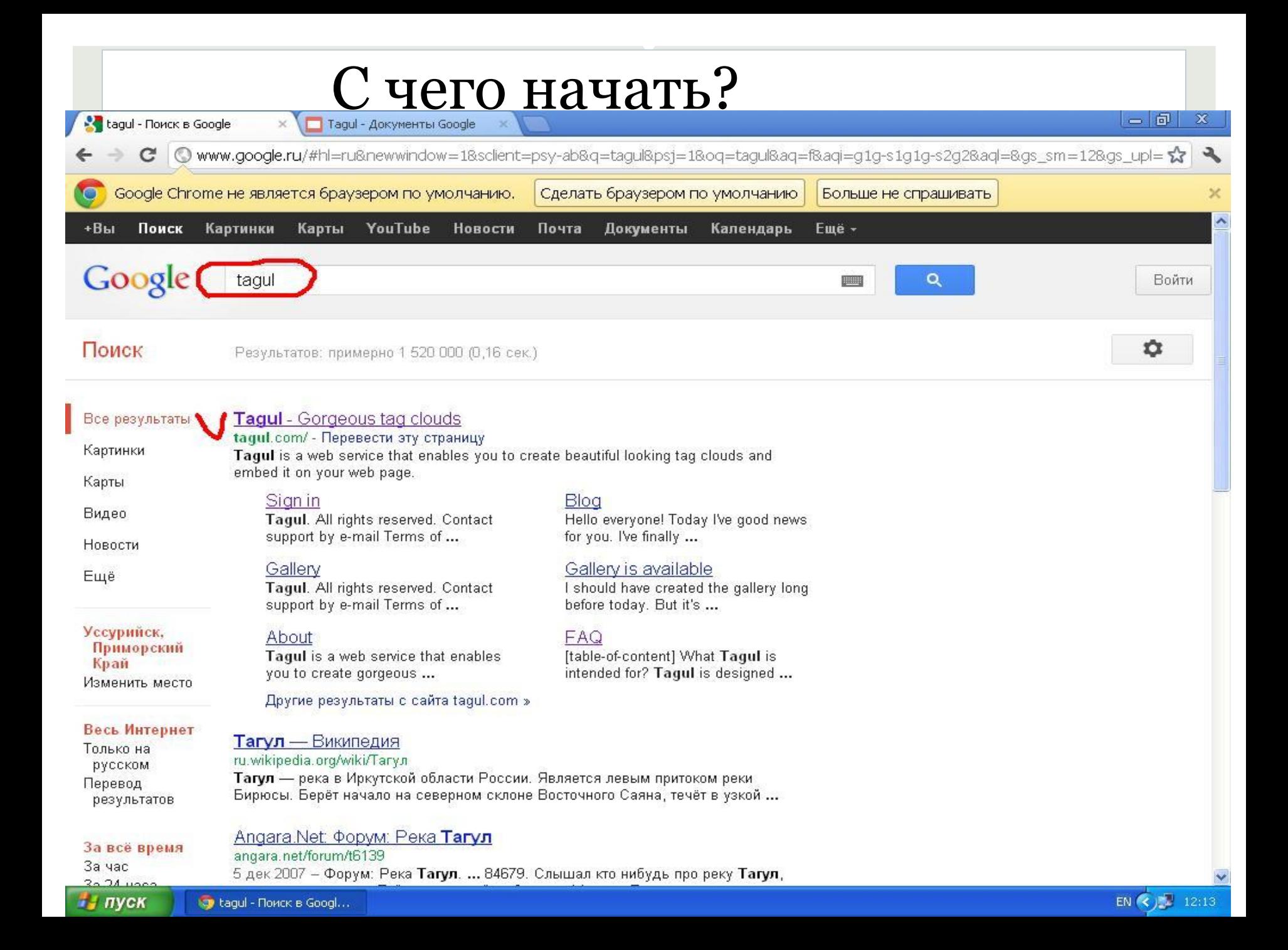

#### **Регистрация**

Для регистрации кликаем на кнопку "sign up", на появившейся страничке заполняем свои данные: логин (username) и E-mail, нажимаем кнопку Sign up.

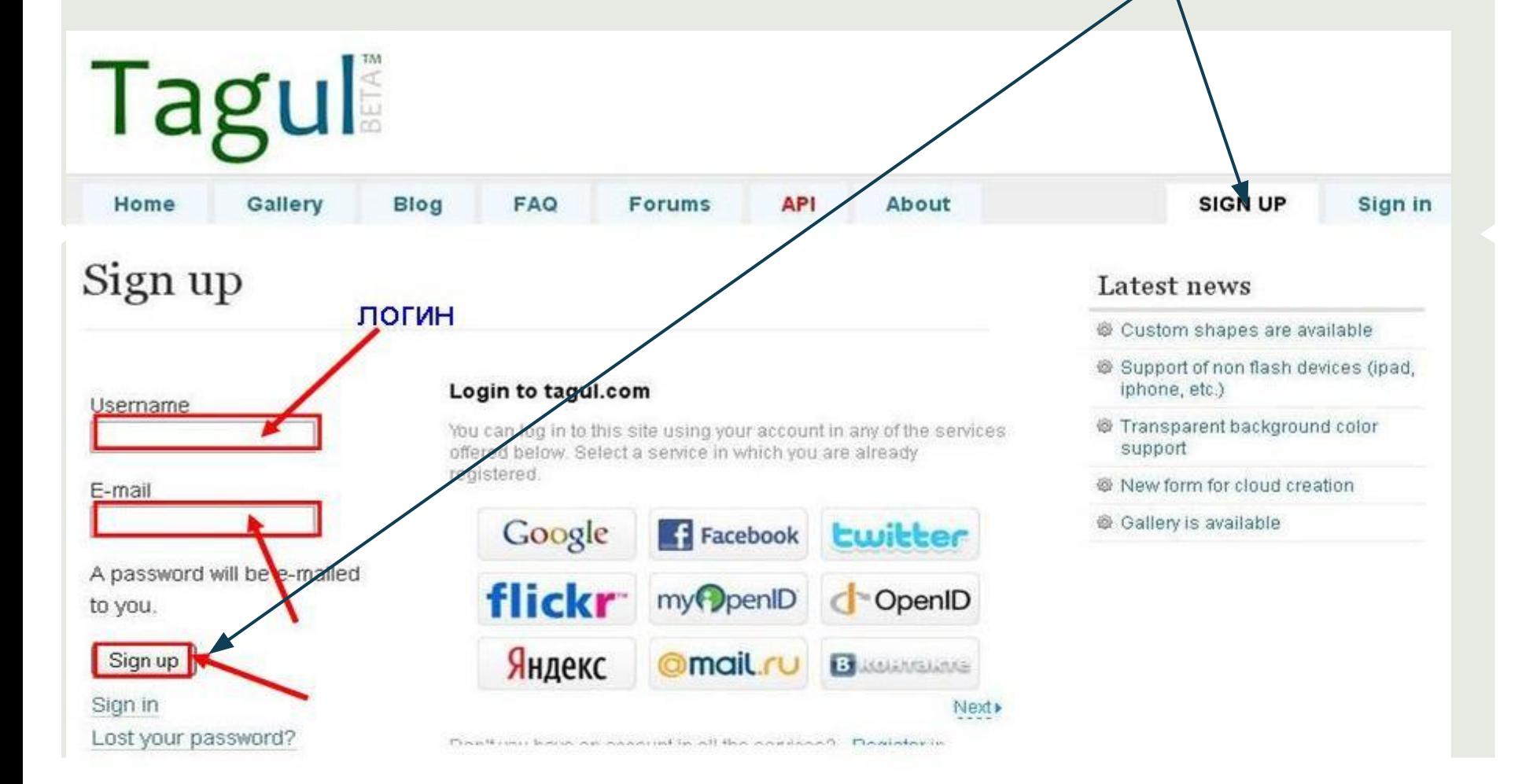

#### Первые шаги после регистрации

Вам на почтовый ящик должно прийти письмо с паролем и ссылкой, пройдя по которой, вы должны будете ввести логин, пароль, нажать кнопочку sign in и можно начинать работу по созданию облака слов.

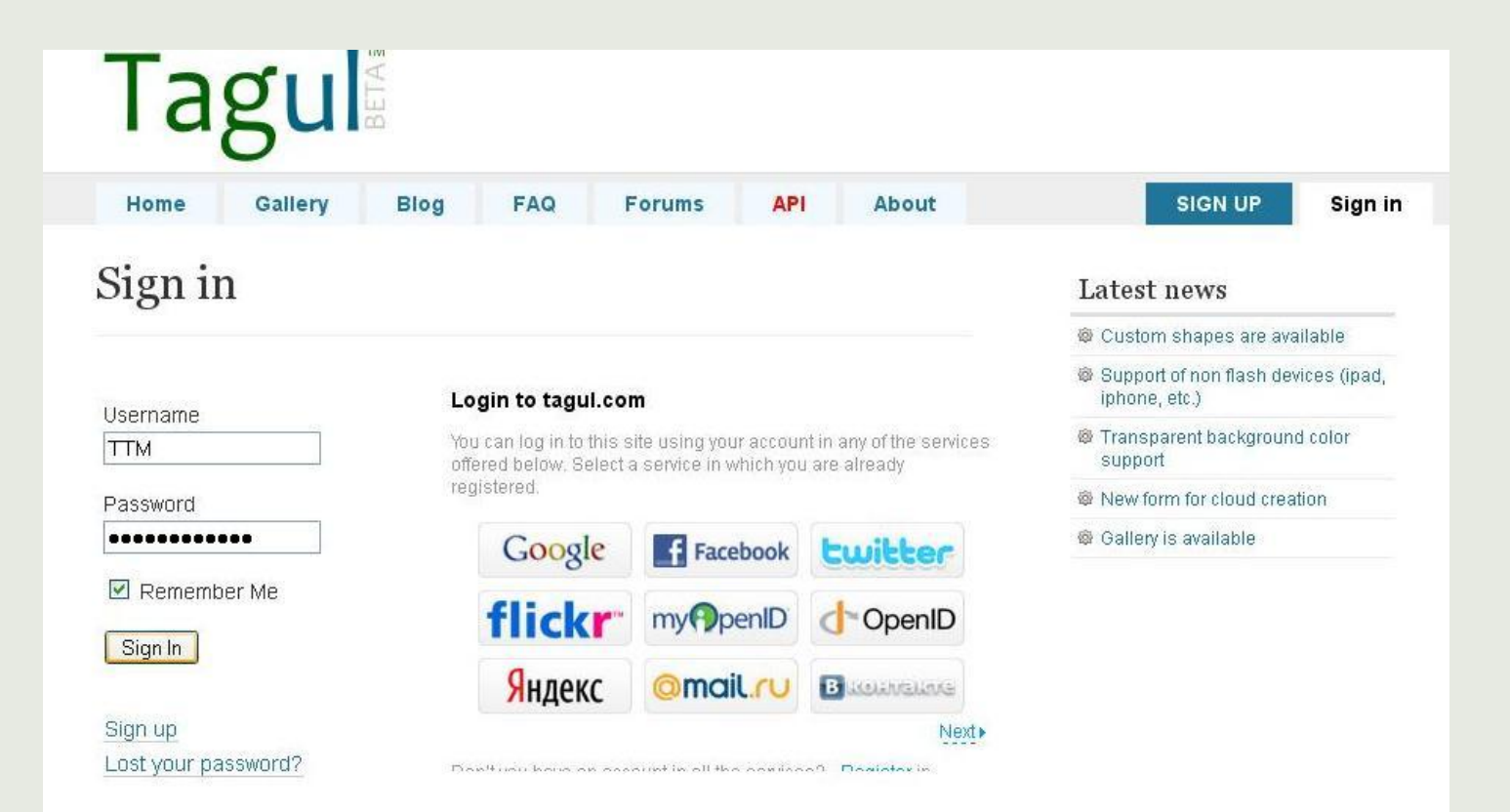

#### Технология создания облака слов на Tagul Начало работы

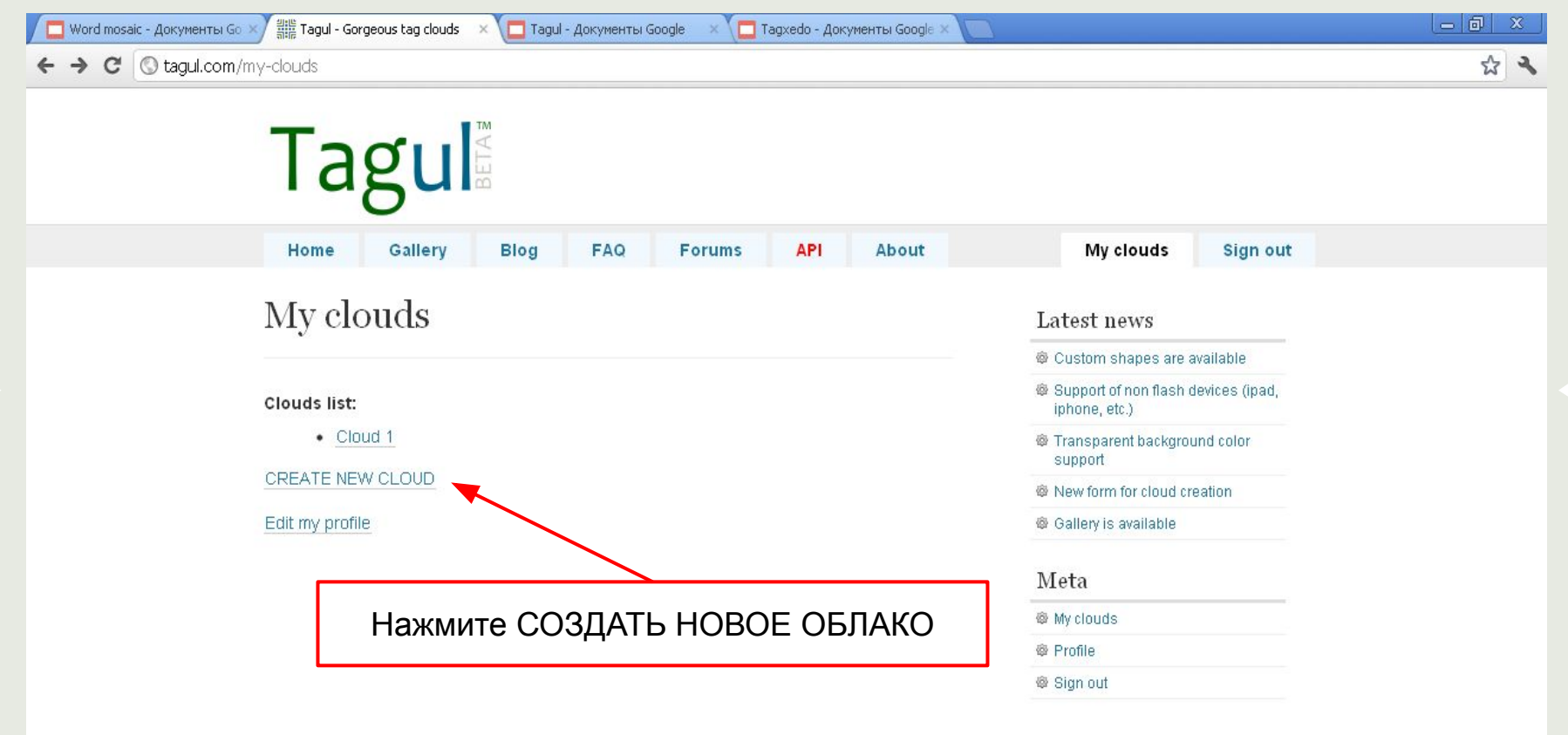

## Инструментарий сервиса

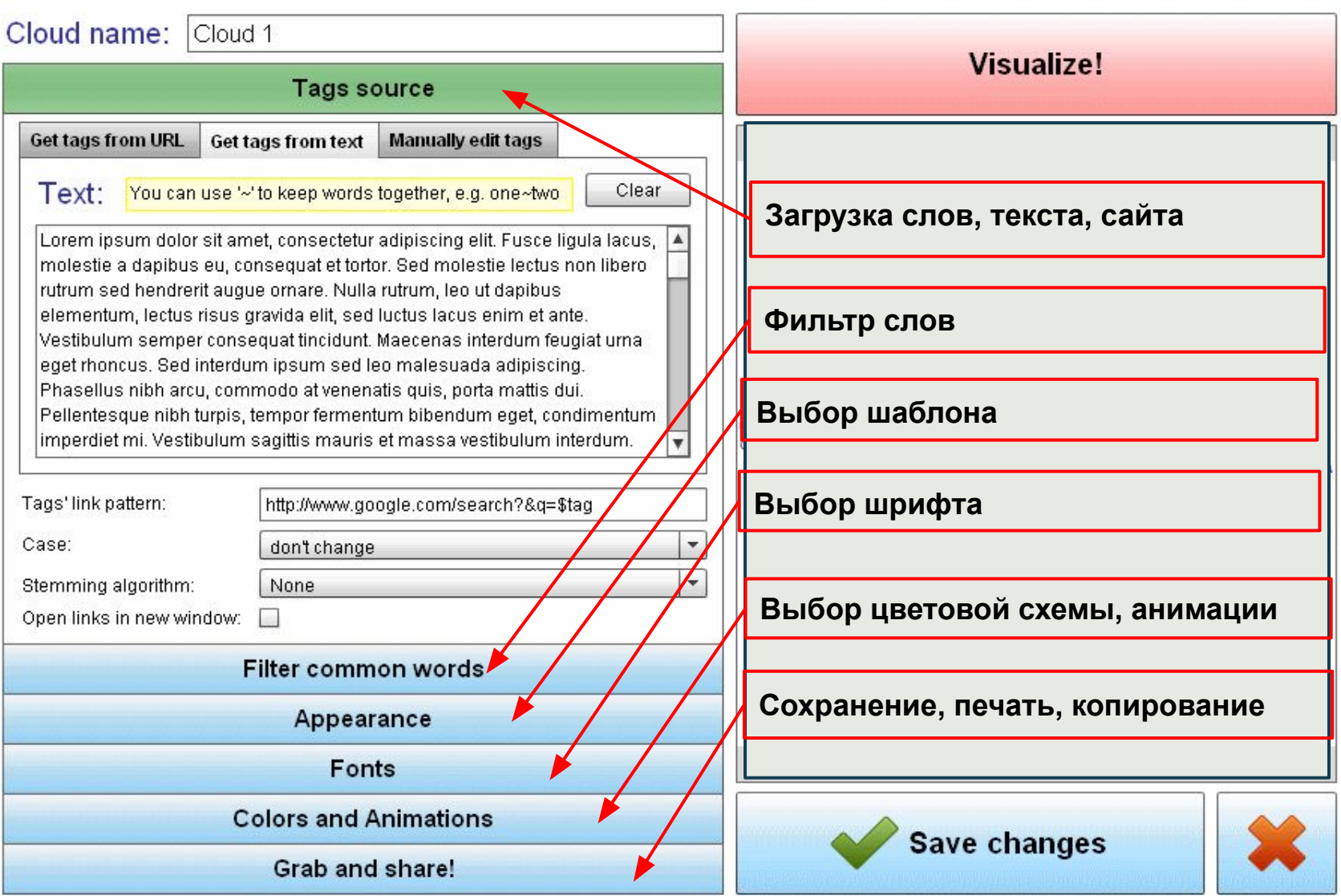

#### Поле для ввода текста (первый вариант)

Первоначальный вариант выглядит так, как на картинке ниже (рис. 1). Для создания своего облака в окошке Text удаляем старый текст (ctrl+A,delete) и вписываем нужный нам для создания облака.Например, "мой любимый класс" (рис.2).

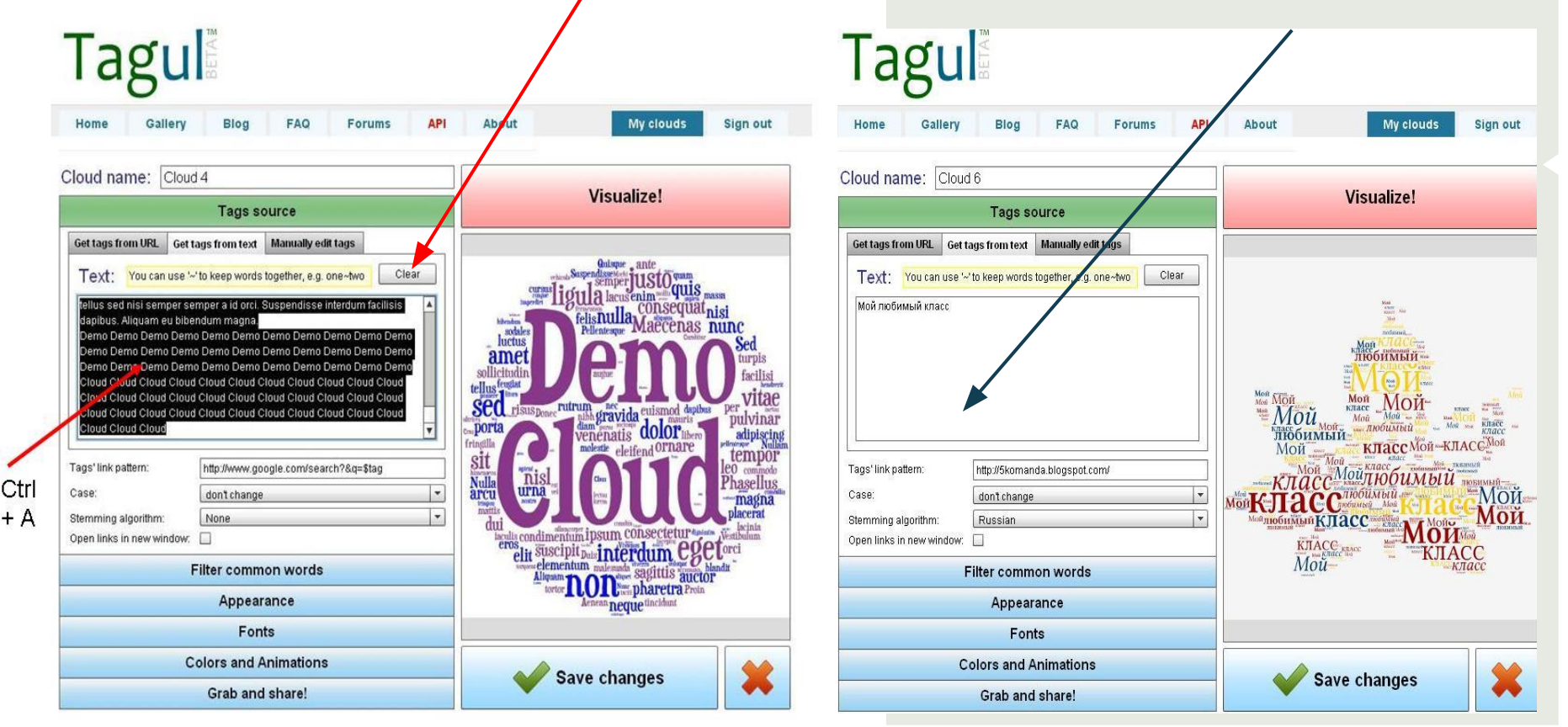

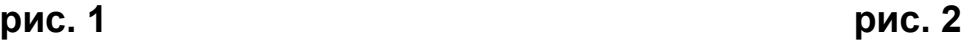

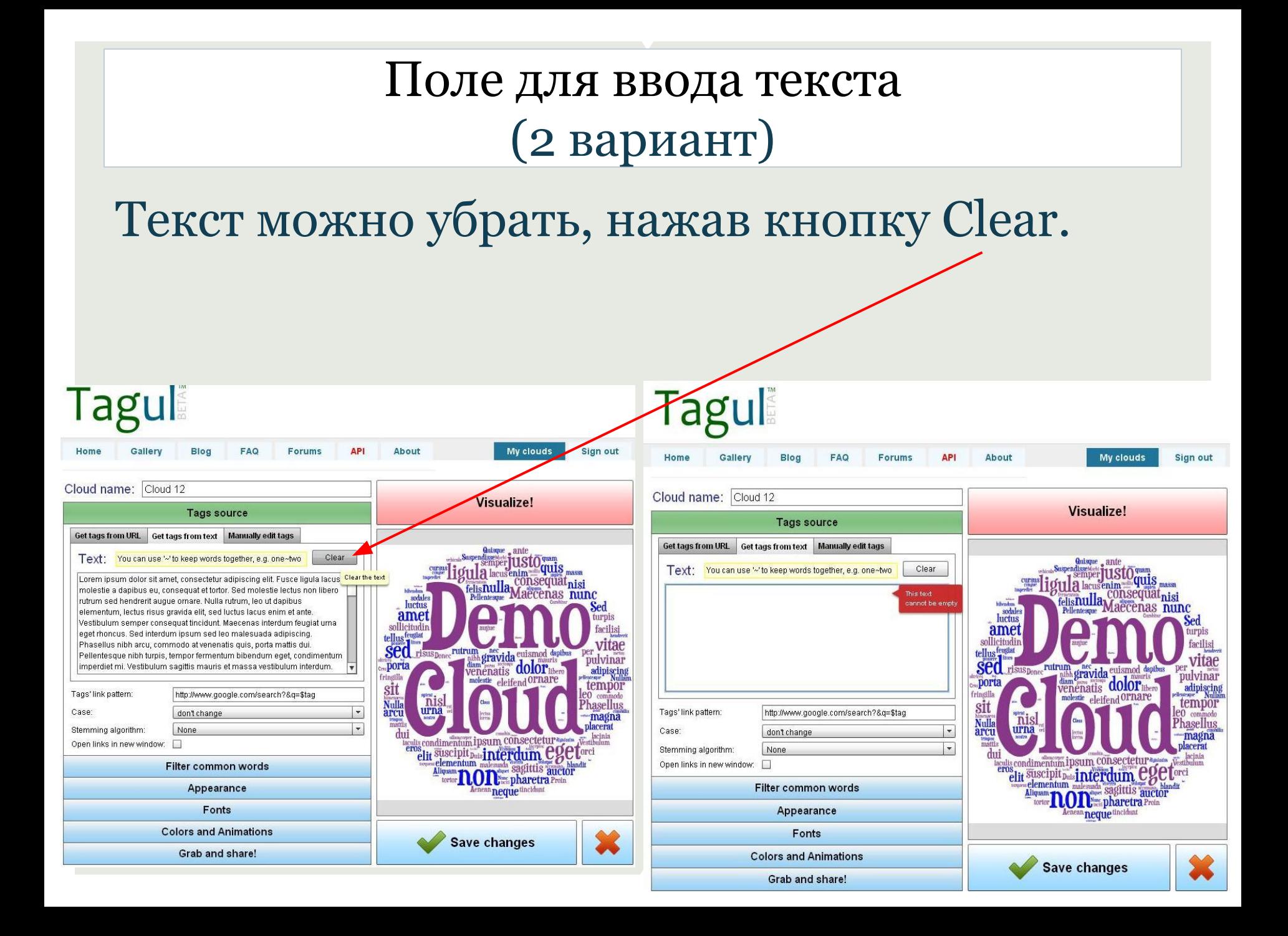

## **Достижение эффекта различия размеров слов**

Для того, чтобы главные по значимости слова в облаке отличались размером от второстепенных слов нужно после того как ввели или скопировали нужный текст в текстовое поле

- 1. Перейти на вкладку Manually edit tags
- 2. Если вы увидите слова предыдущего облака, а не вашего желанного, то нажмите на кнопку Clear all (очистить всё),
- 

Примечание: при копировании текста с другого сайта Ваши слова появляются автоматически в вышеуказанном поле, тогда переходите с первого шага сразу на пятый.

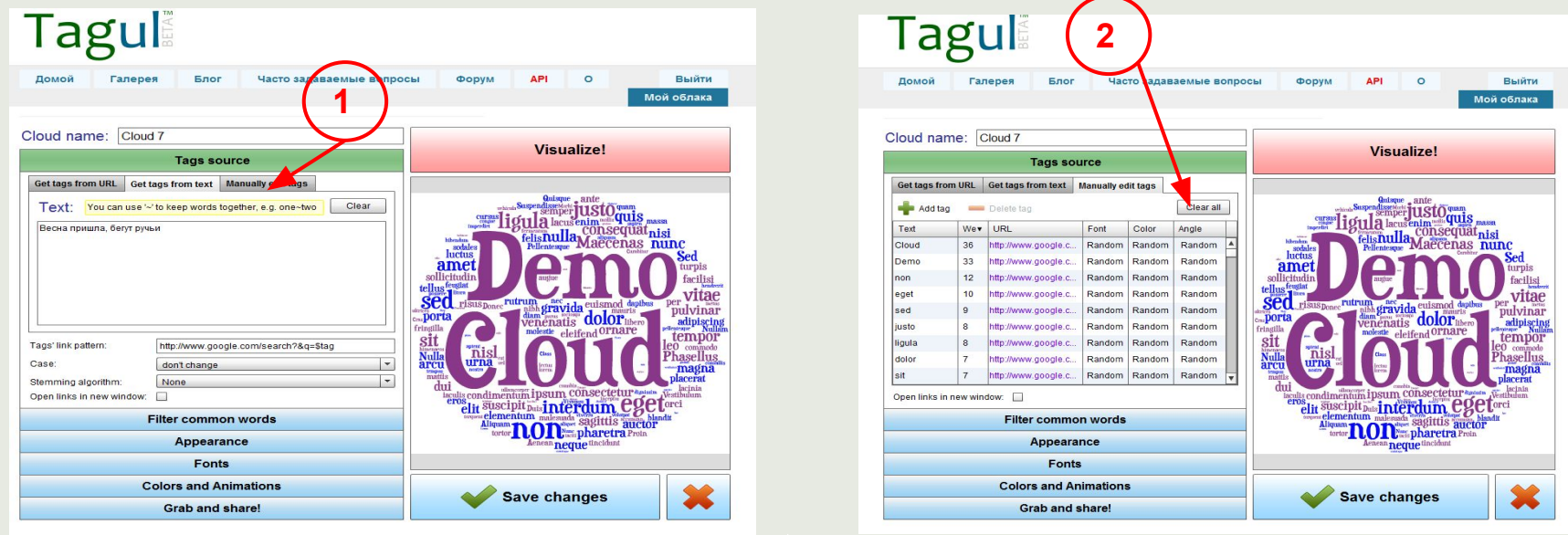

3. Добавлять слова желанного облака нажатием на кнопку + Add tag (добавить тег).

- 4. Вместо появившегося в поле слова new tag вводим нужное слово.
- 5. В столбце справа напротив задаём размер слова.
- 6. Если нужно удалить какое-нибудь слово, то выделяем его и нажимаем - Delete tag (удалить тег), чтобы удалить все слова - жмём на кнопку Clear all. **5**

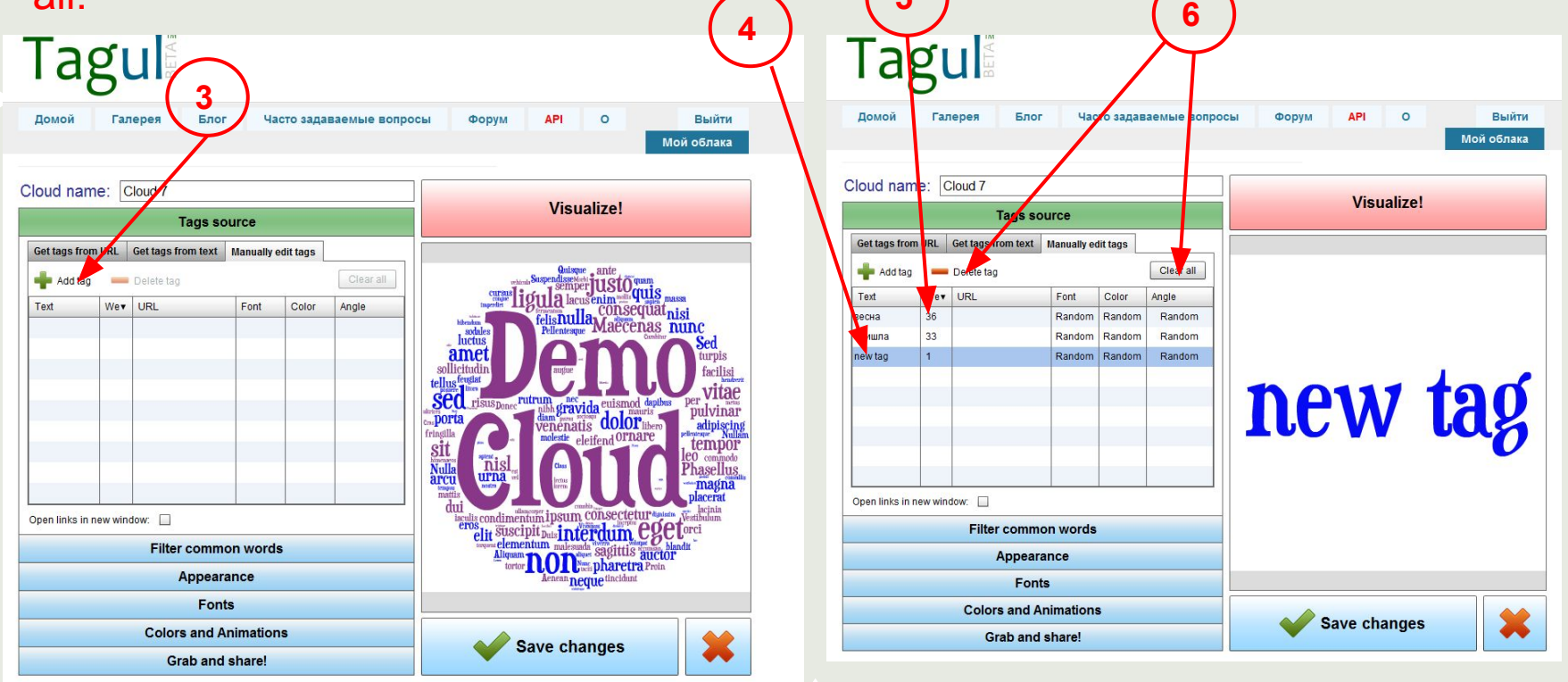

- 7. Аналогично добавляем остальные слова и задаём их размер.
- 8. Переходим последовательно к другим вкладкам меню, выполняем нужные действия.
- 9. Можно рискнуть просмотреть результат, нажав кнопку Visualize!

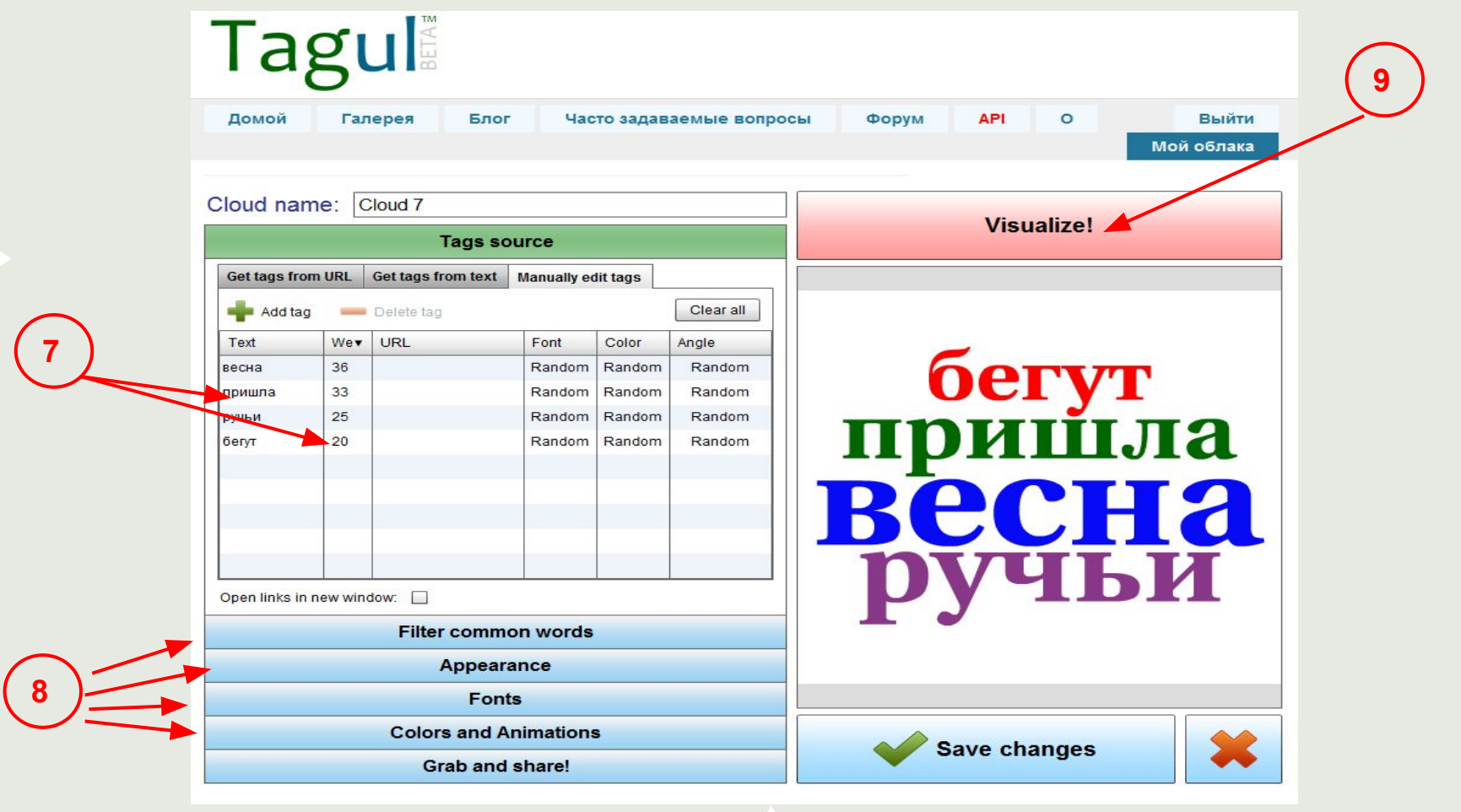

#### **Возможные подводные камни при создании облака и способы их устранения**

После того как вы ввели желаемый текст в поле и нажали сразу Visualize, то можете сразу испытать разочарование , увидев вместо долгожданного облака сообщение об ошибке. Это произошло потому, что всё надо делать последовательно!

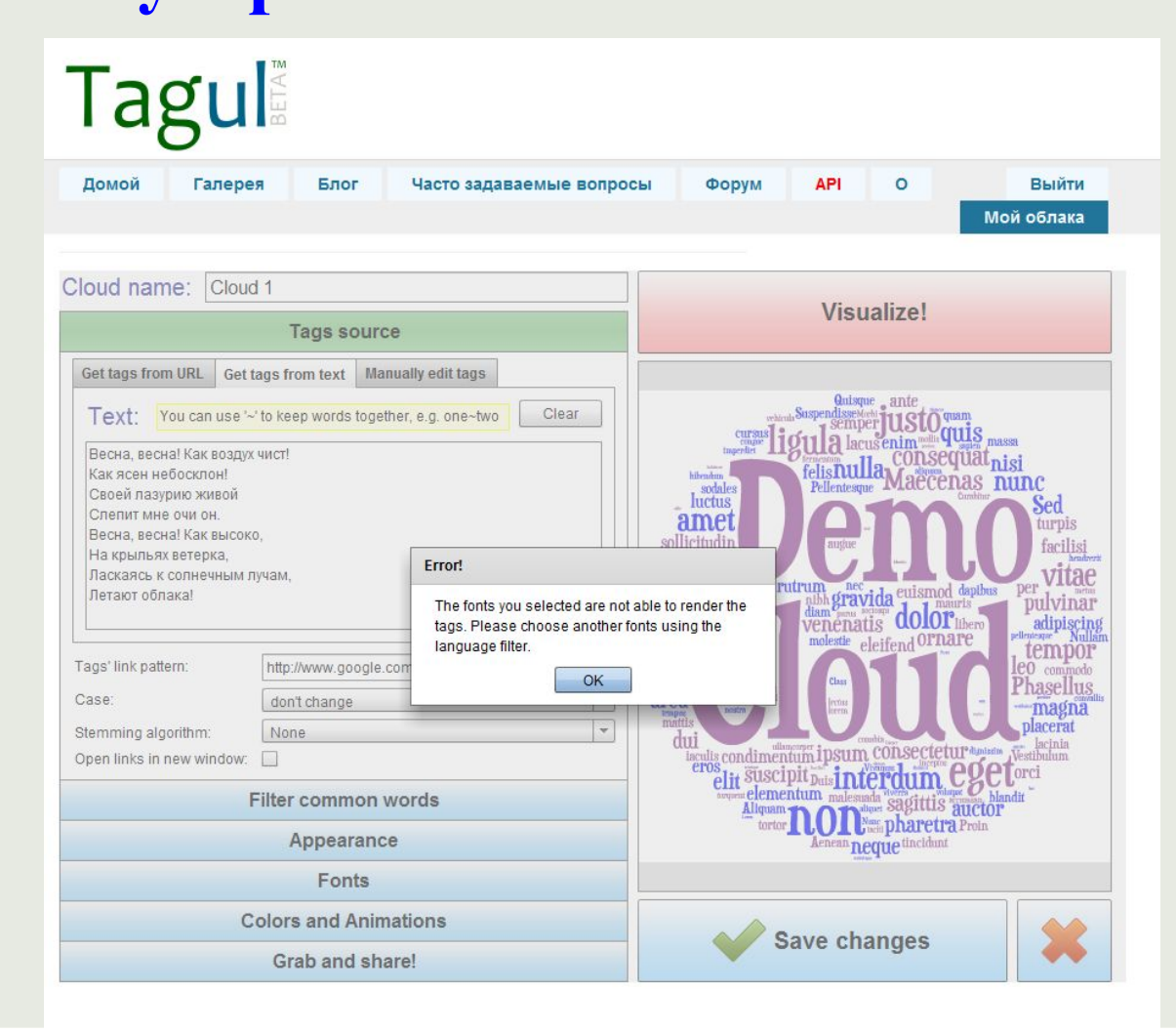

#### **Шаг следующий:**

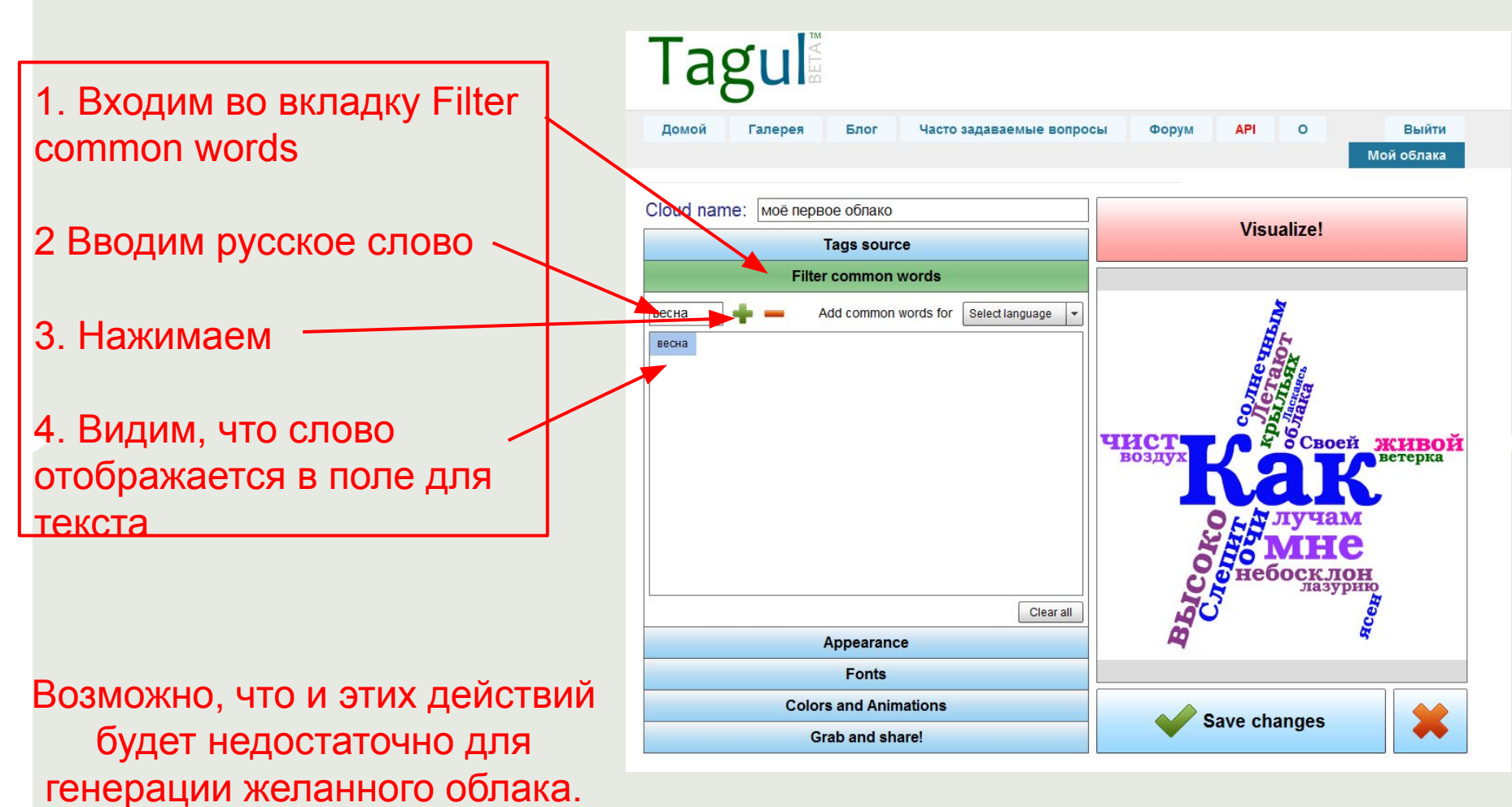

## Tagul

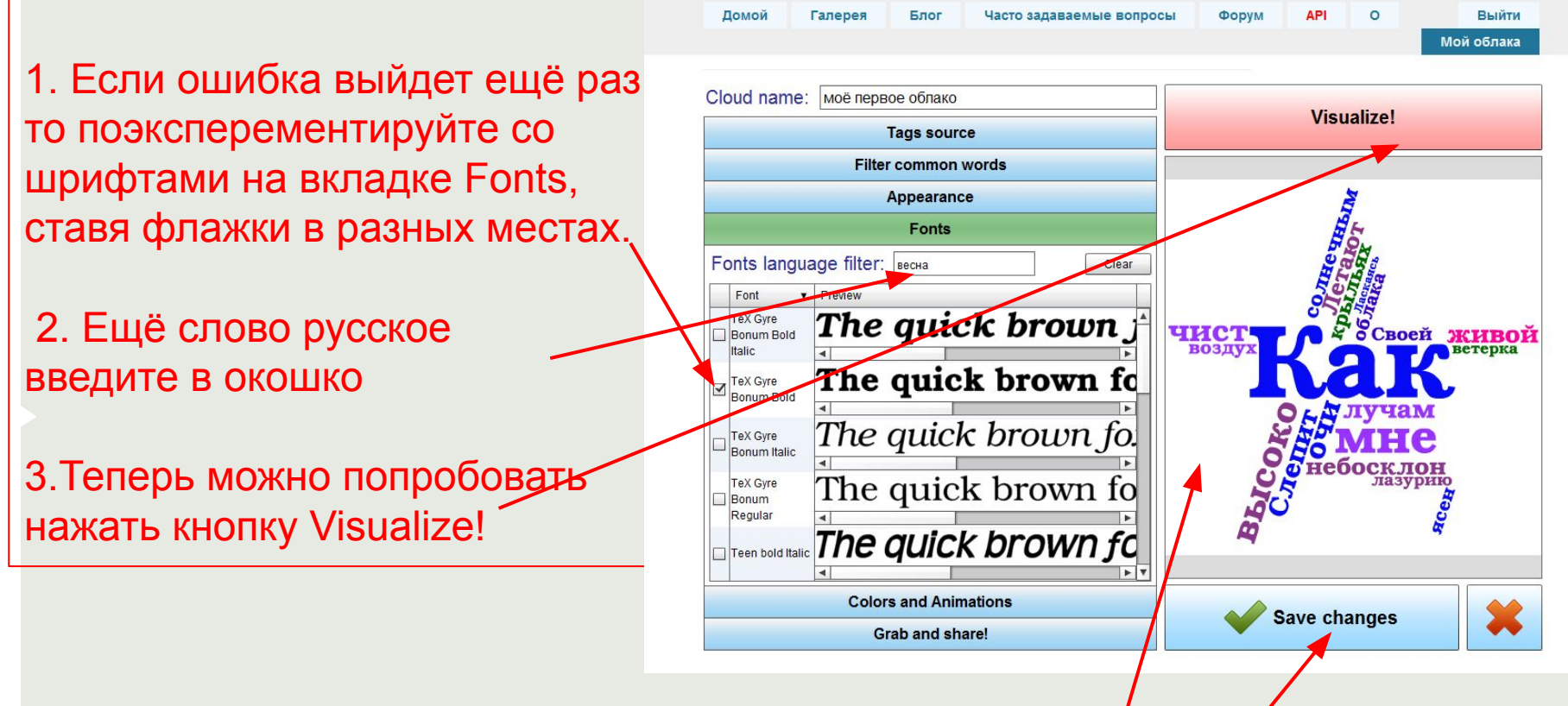

И тогда у Вас точно получится Ваше первое долгожданное облако! (не забудьте сохранить его)

#### Работа с шаблонами. Выбор

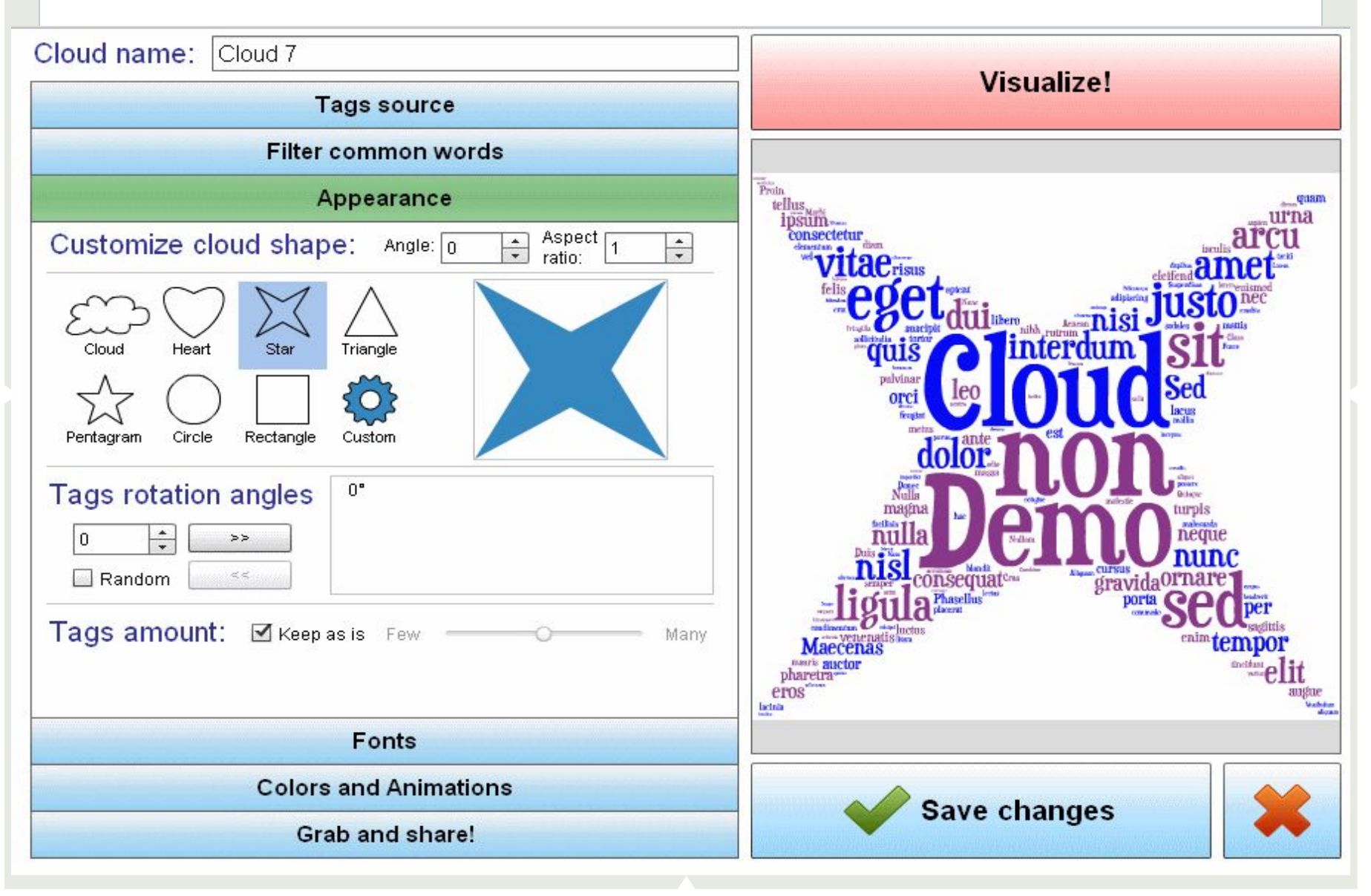

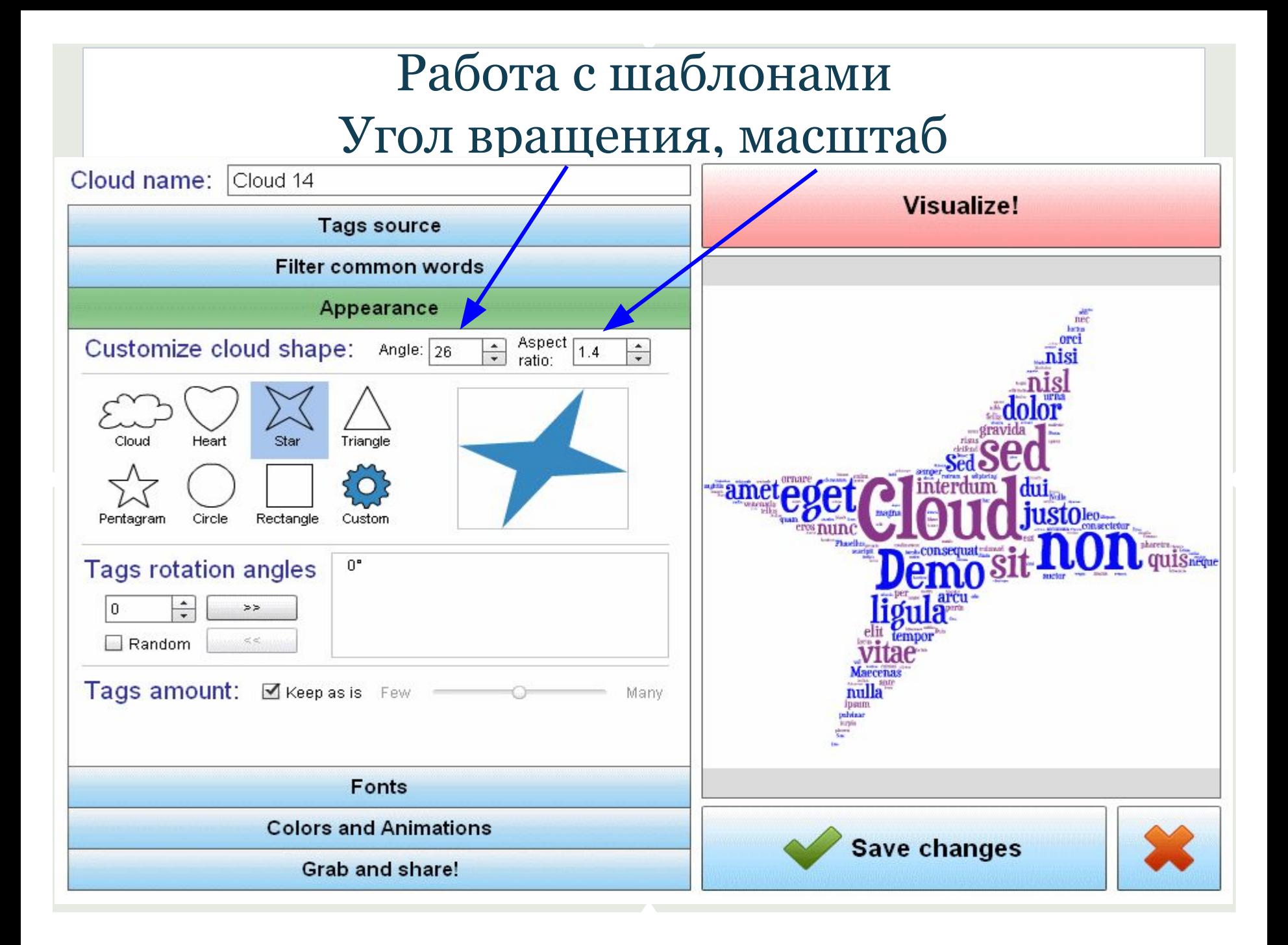

#### Создание своего шаблона

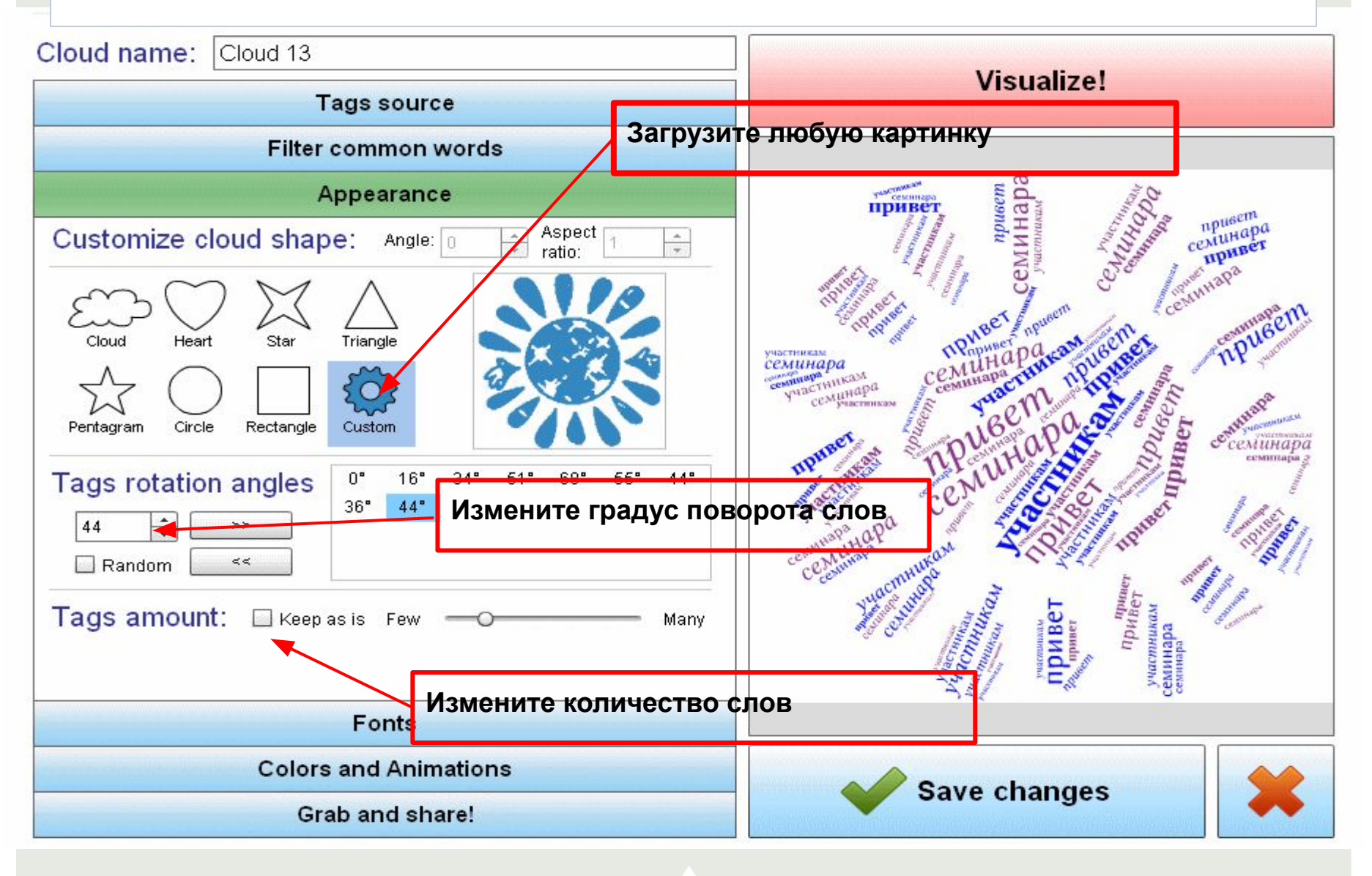

#### Изменение шрифта

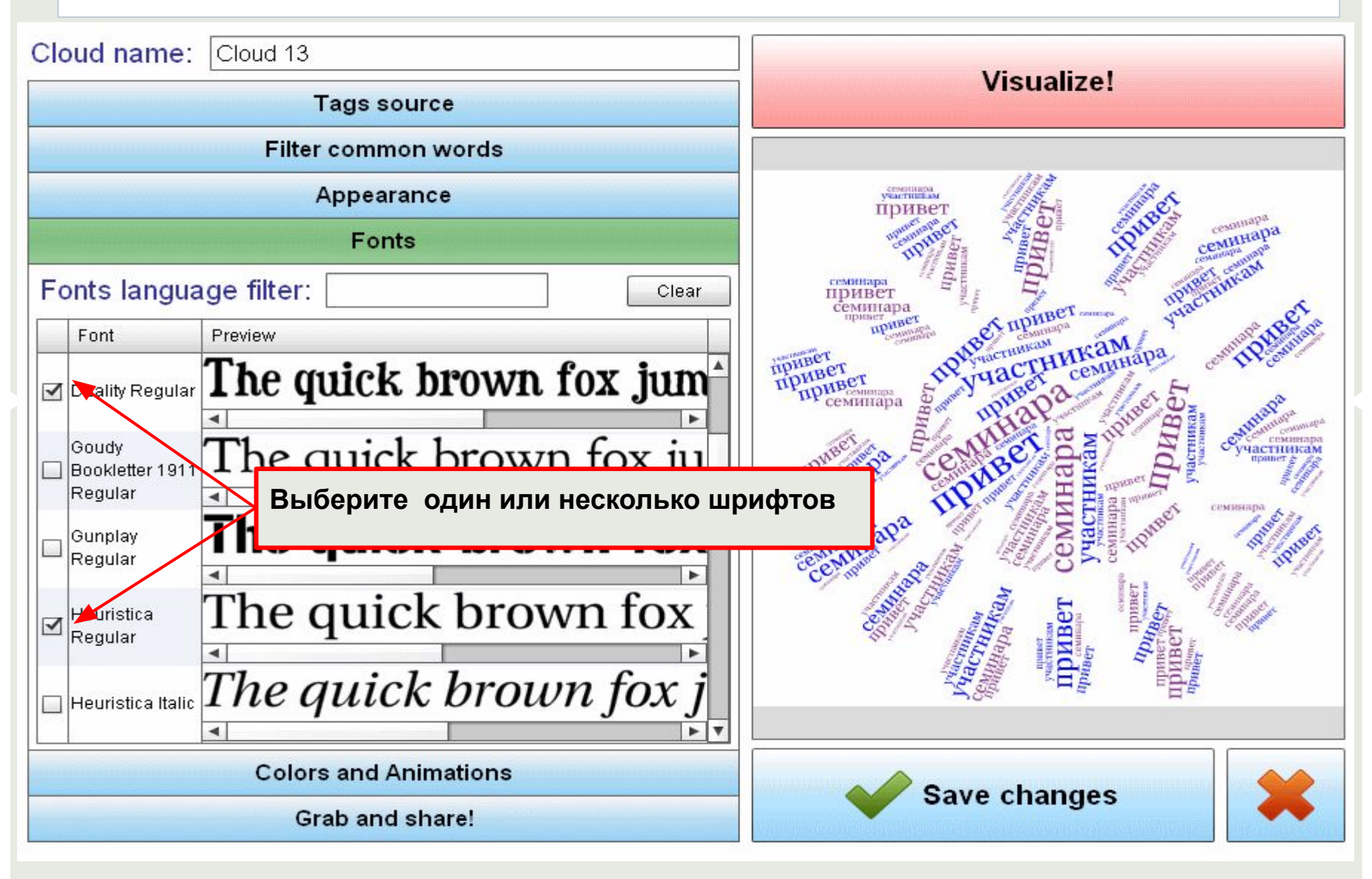

## Будьте внимательны при выборе шрифта

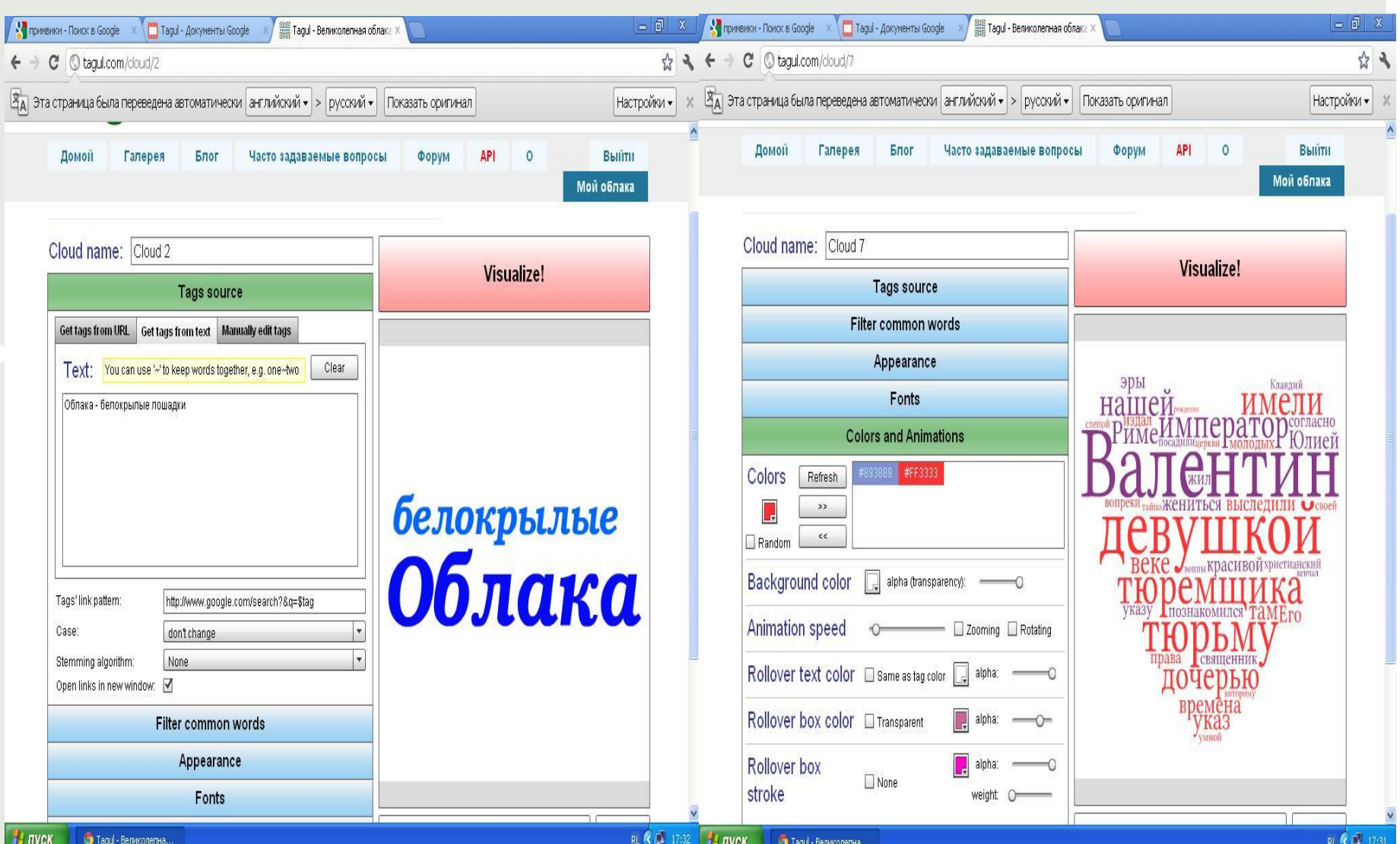

#### Изменение цветовой схемы. Текст

#### Можно все слова в облаке записать разным цветом. Достаточно указать нужный код.

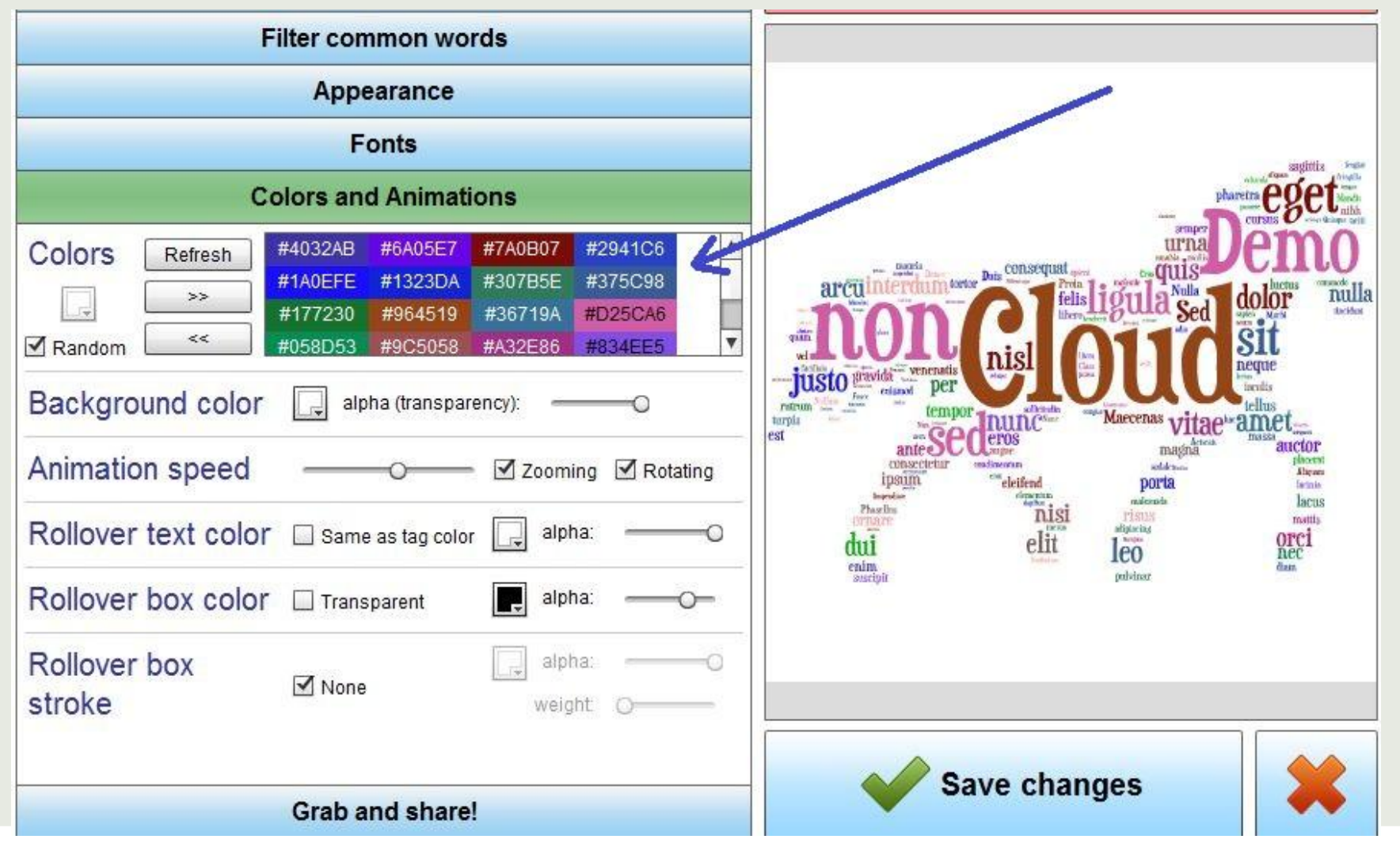

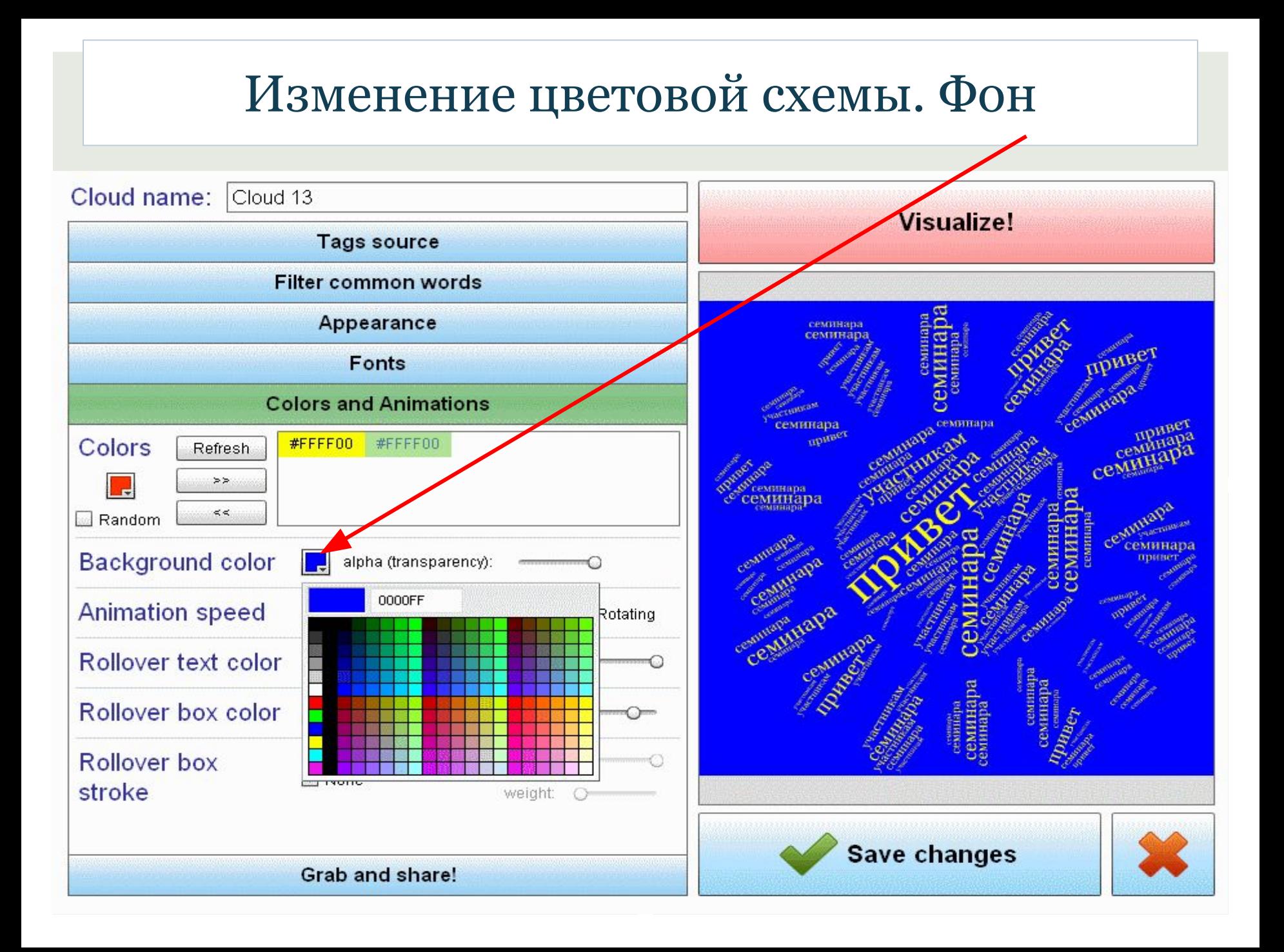

## Настройка анимации Изменение масштаба, ротация

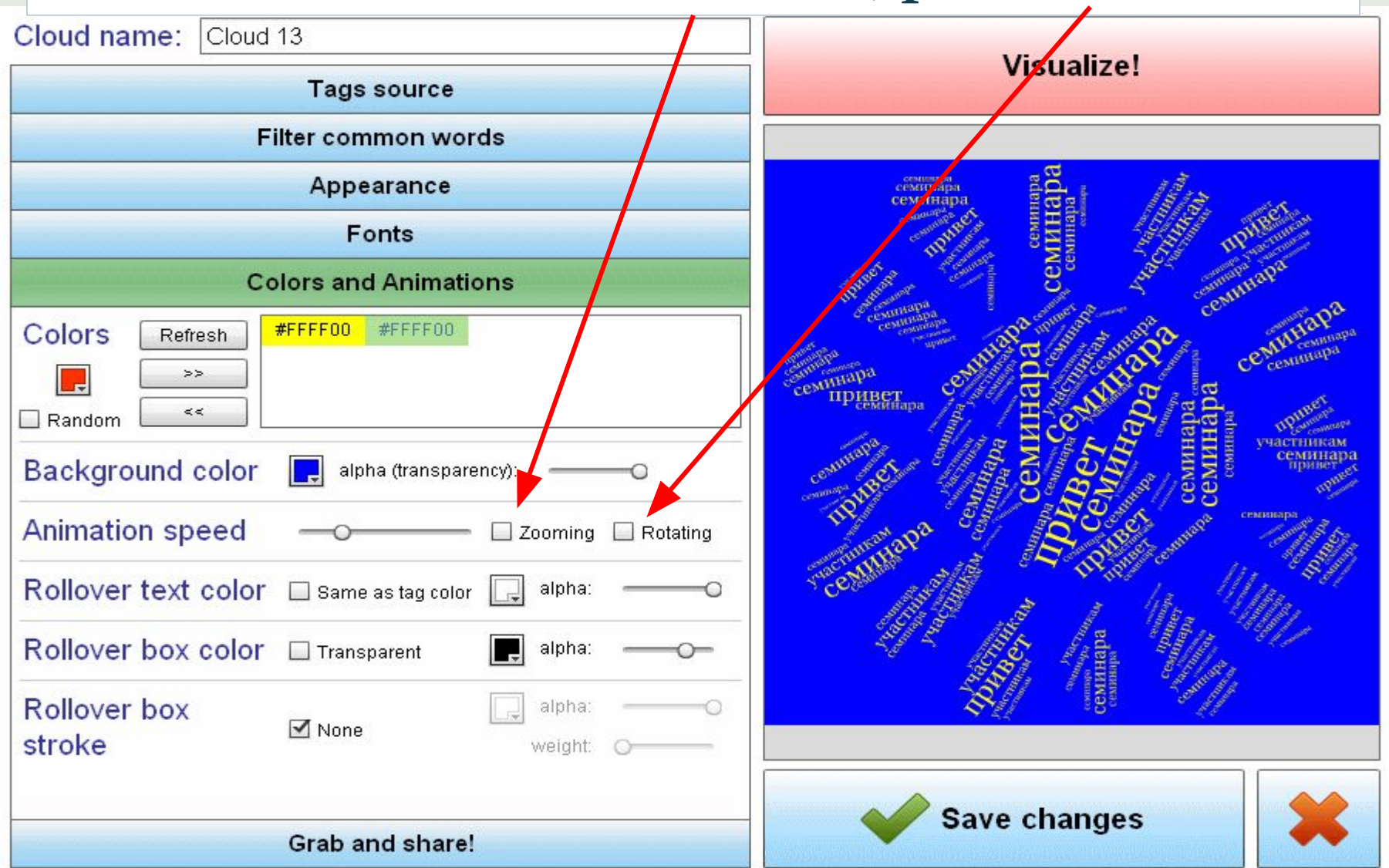

#### Настройка анимации

Изменение цвета выделяемого текста

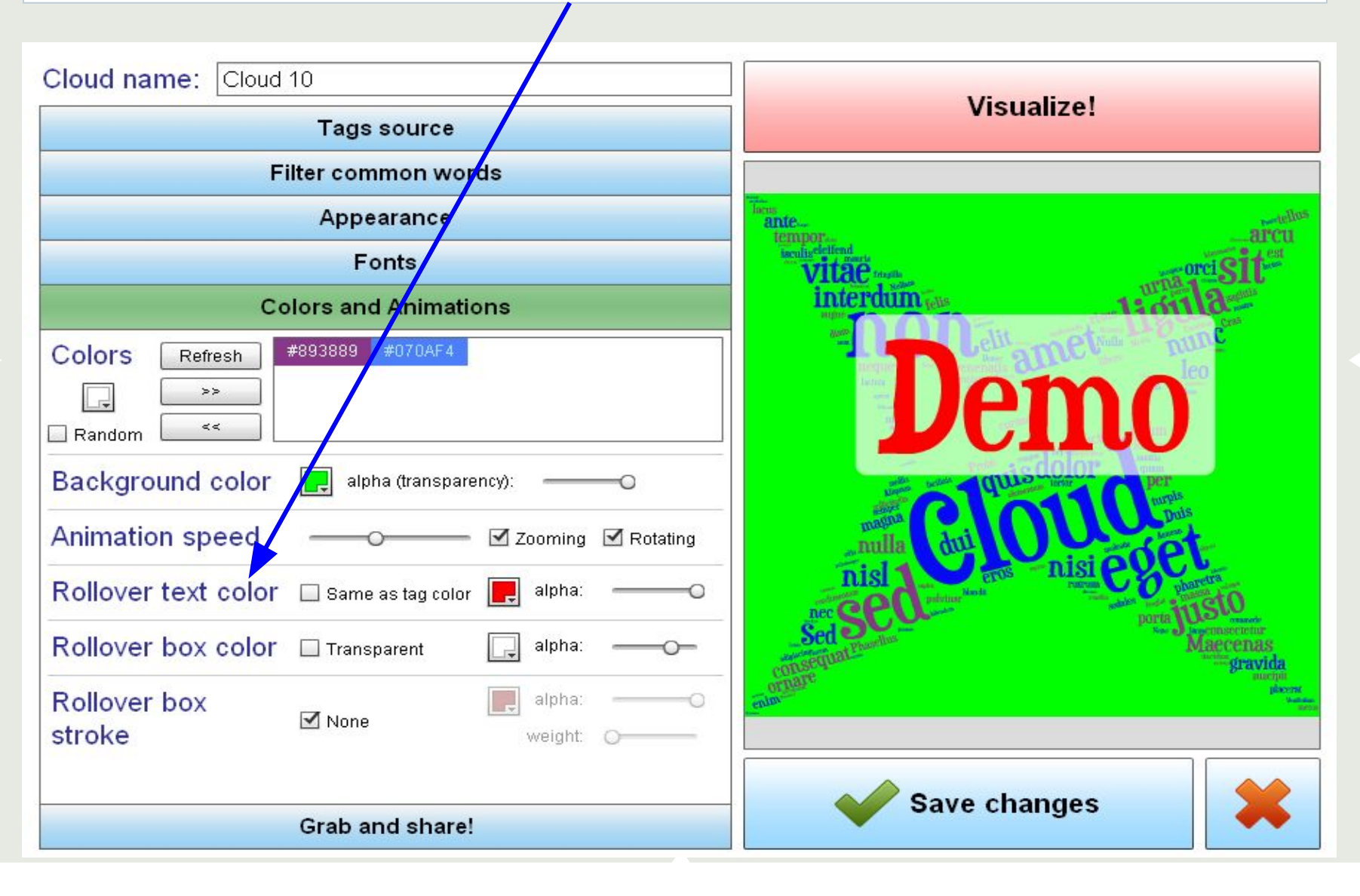

## Настройка анимации Изменение фона выделяемого текста

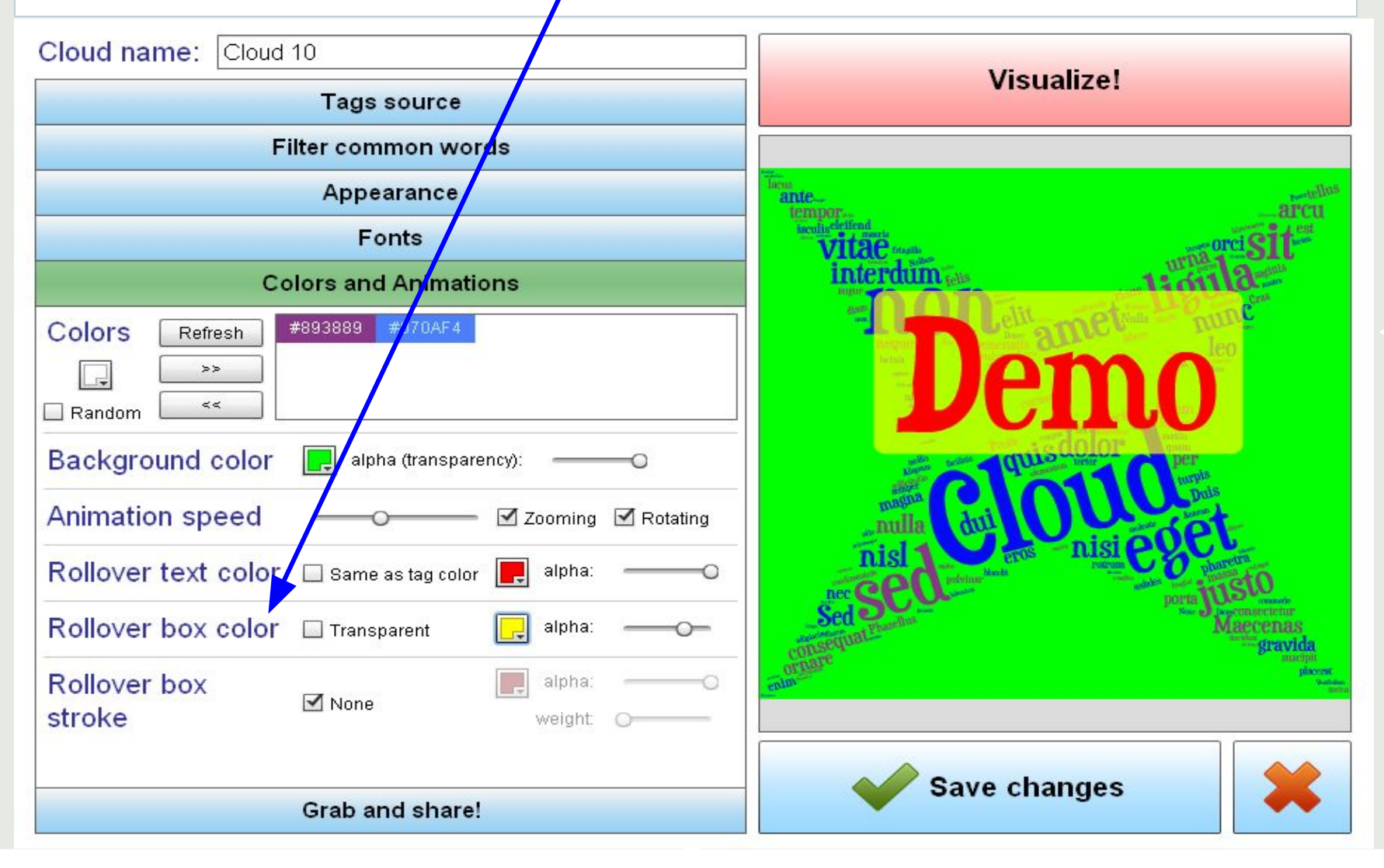

## Настройка анимации Рамка выделяемого текста

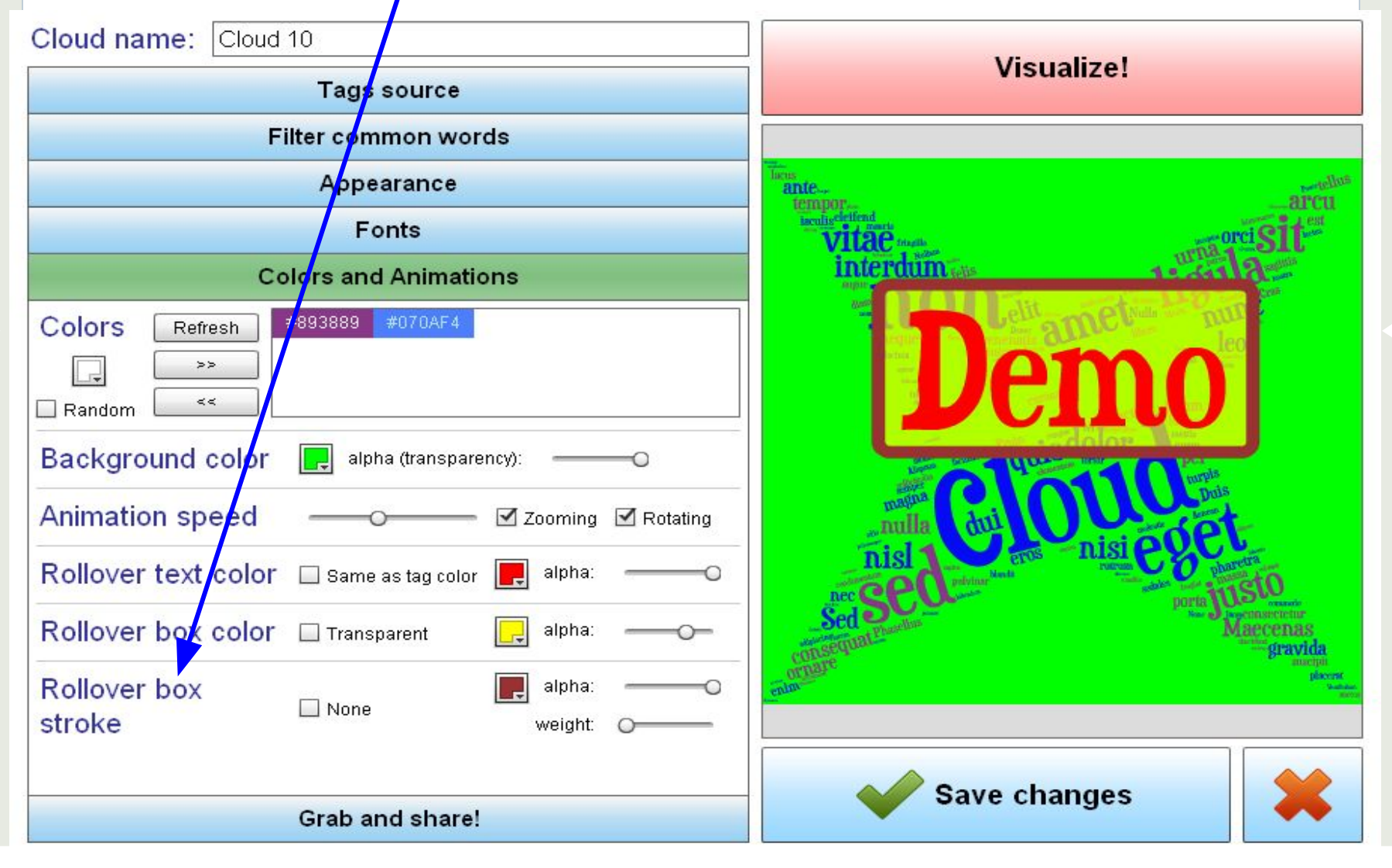

#### Возможности сервиса

#### Tagul предоставляет достаточно много интересных примеров для создания облаков.

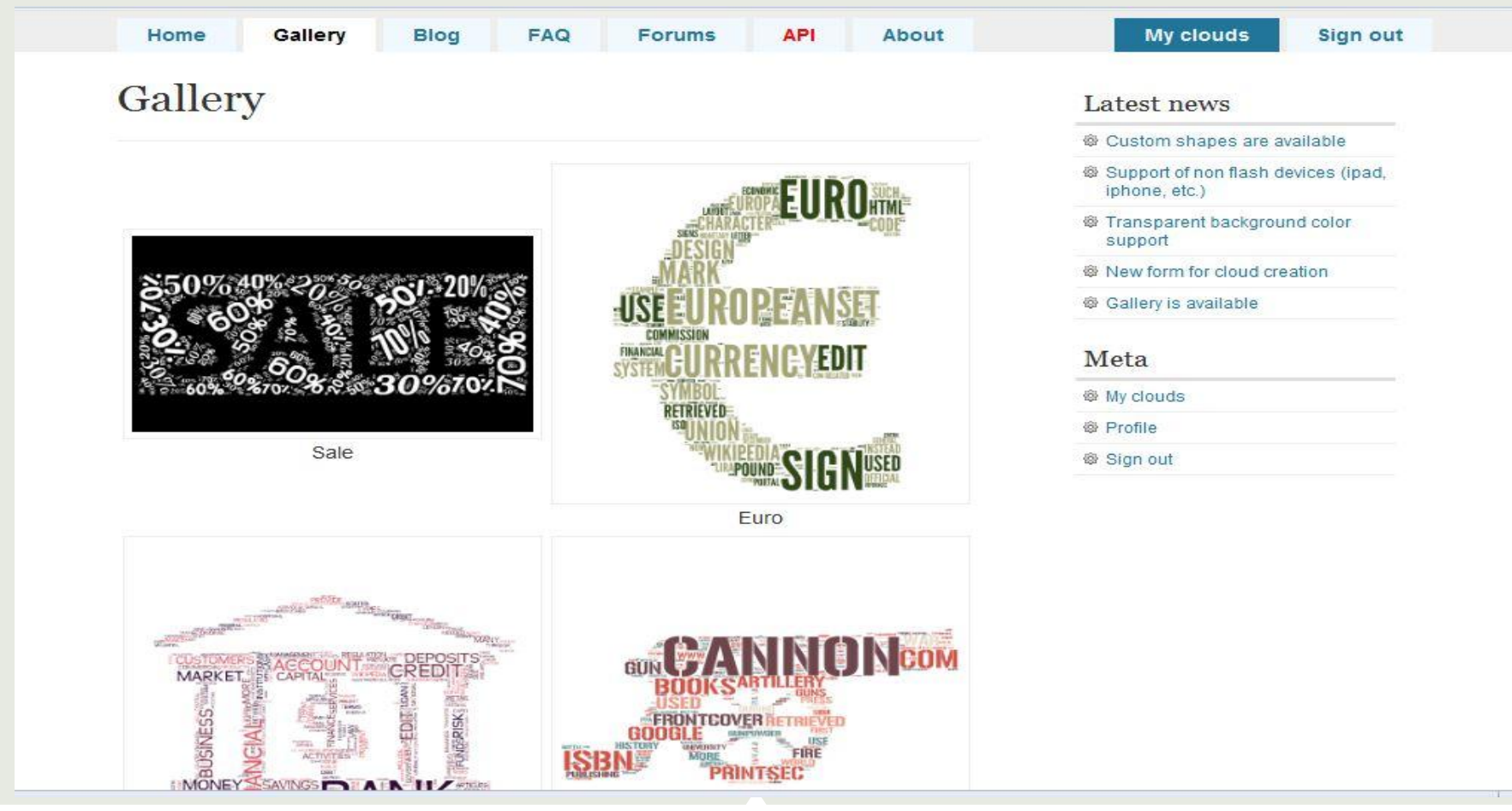

## Русифицирование сервиса

Браузер Google Chrome может облегчить Ваши страдания по освоению кнопок сервиса с иностранными надписями. Для этого можно использовать панель перевода. Если она у Вас

#### Шаг первый

**Нажмите на значок гаечного ключа на панели инструментов браузера**

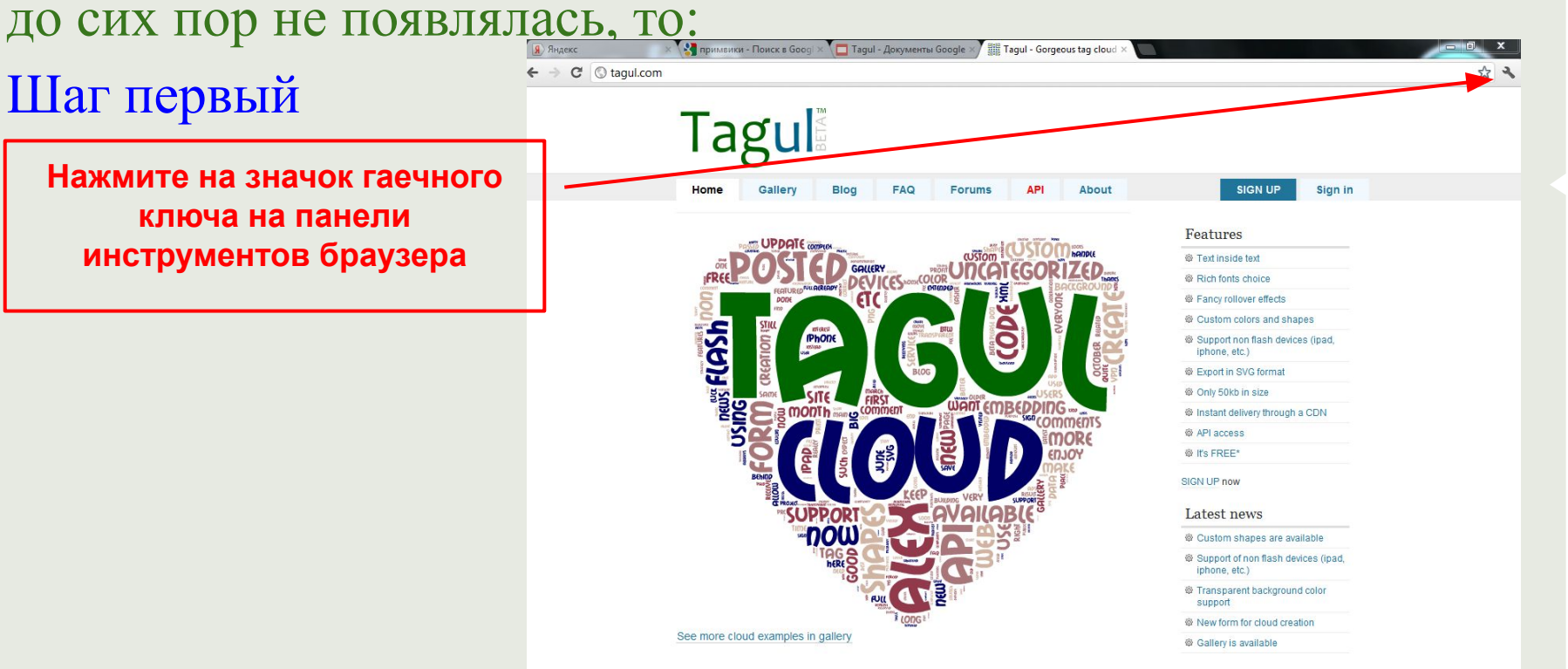

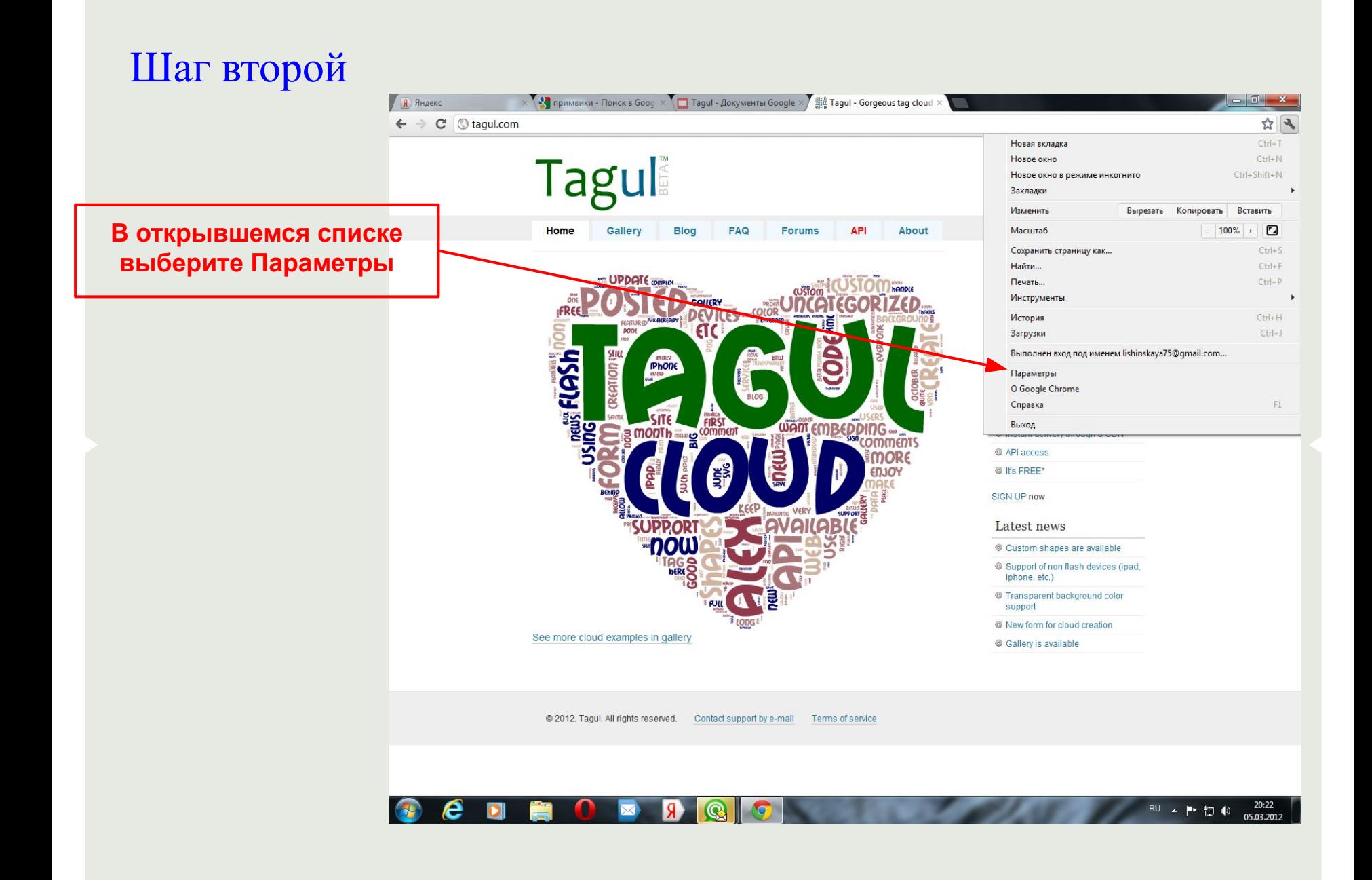

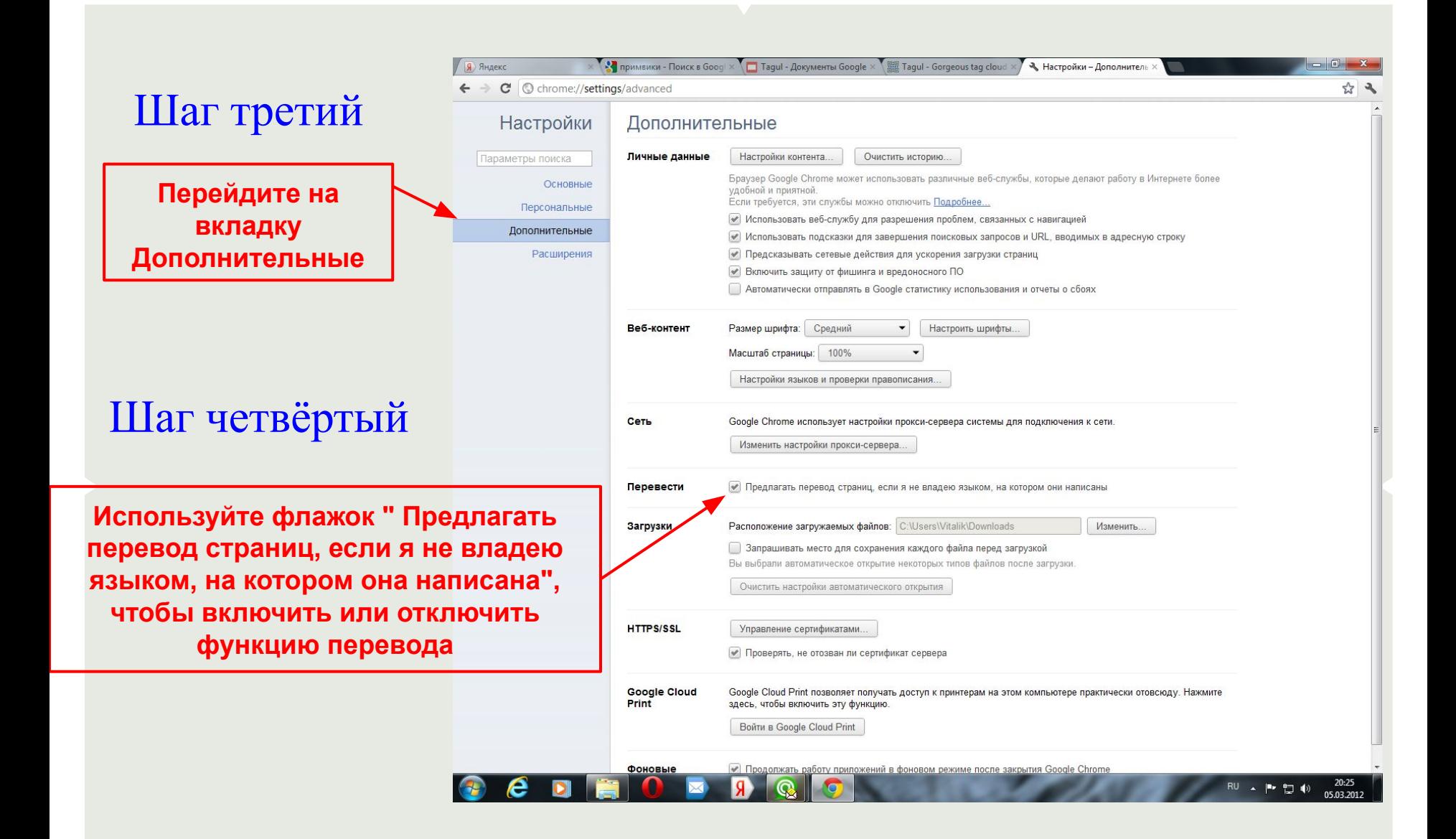

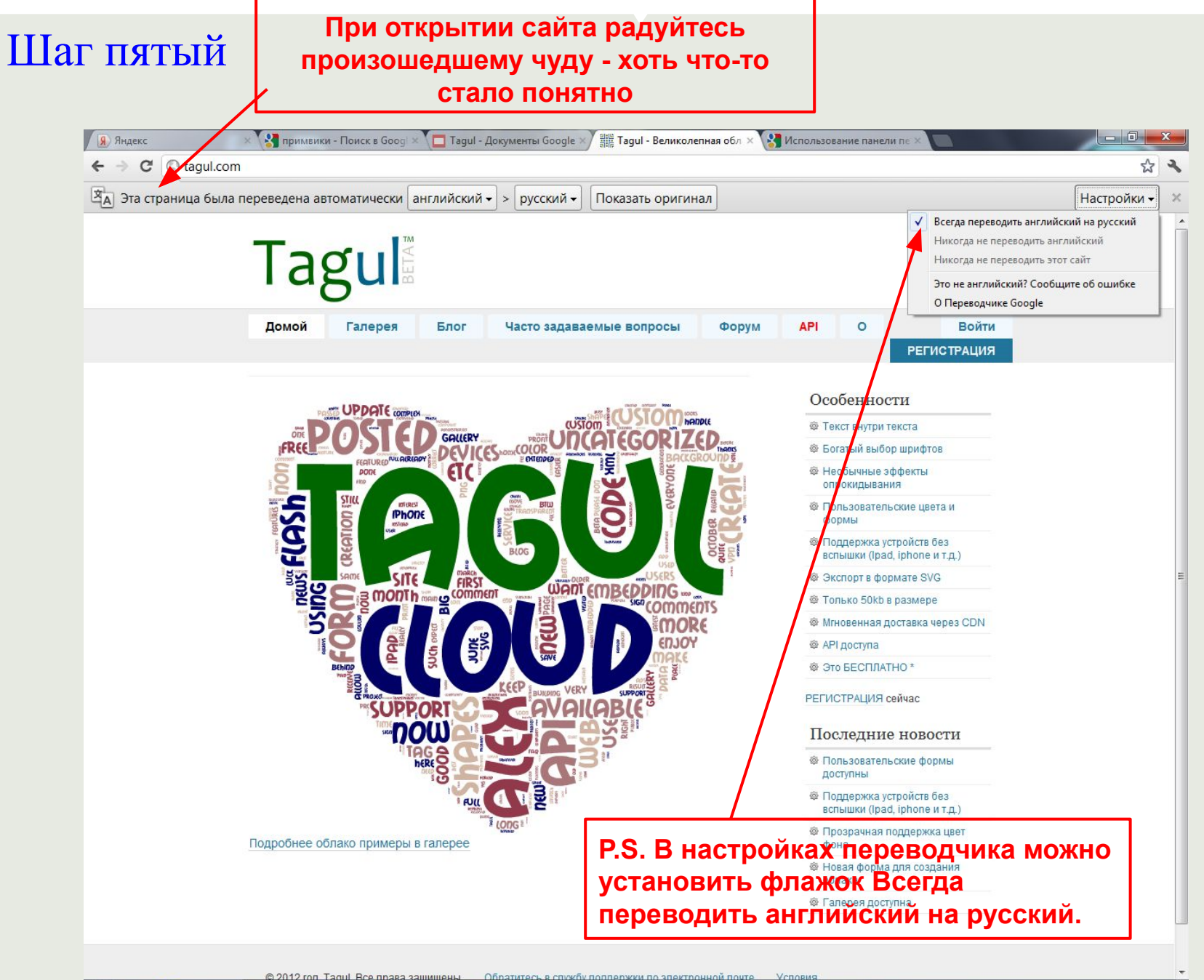

e

#### Сохранение готового облака

Нажимаем сохранить и в открывшемся окне указываем путь и формат изображения.

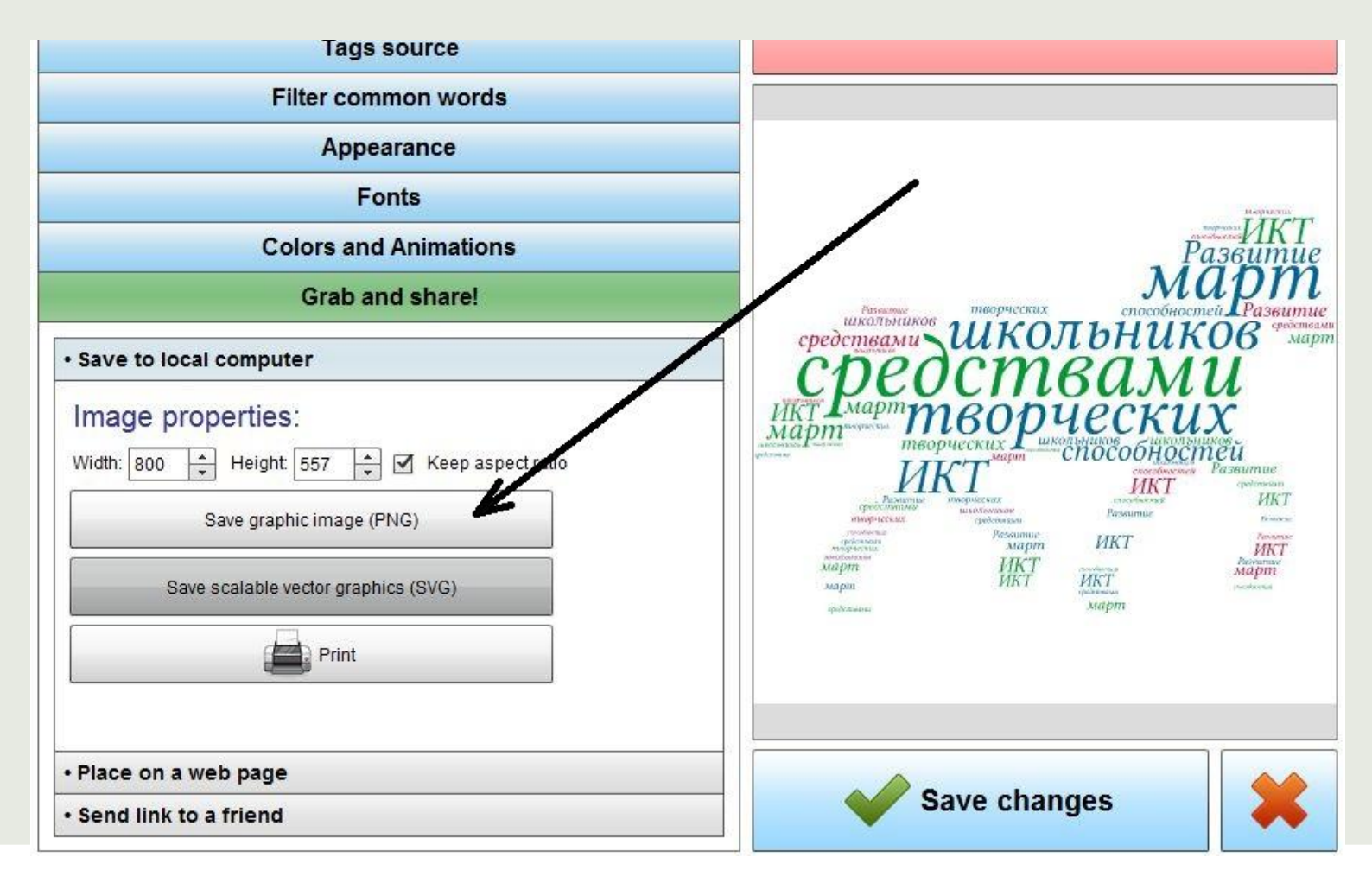

#### Сохраняем в мои документы-рисунки

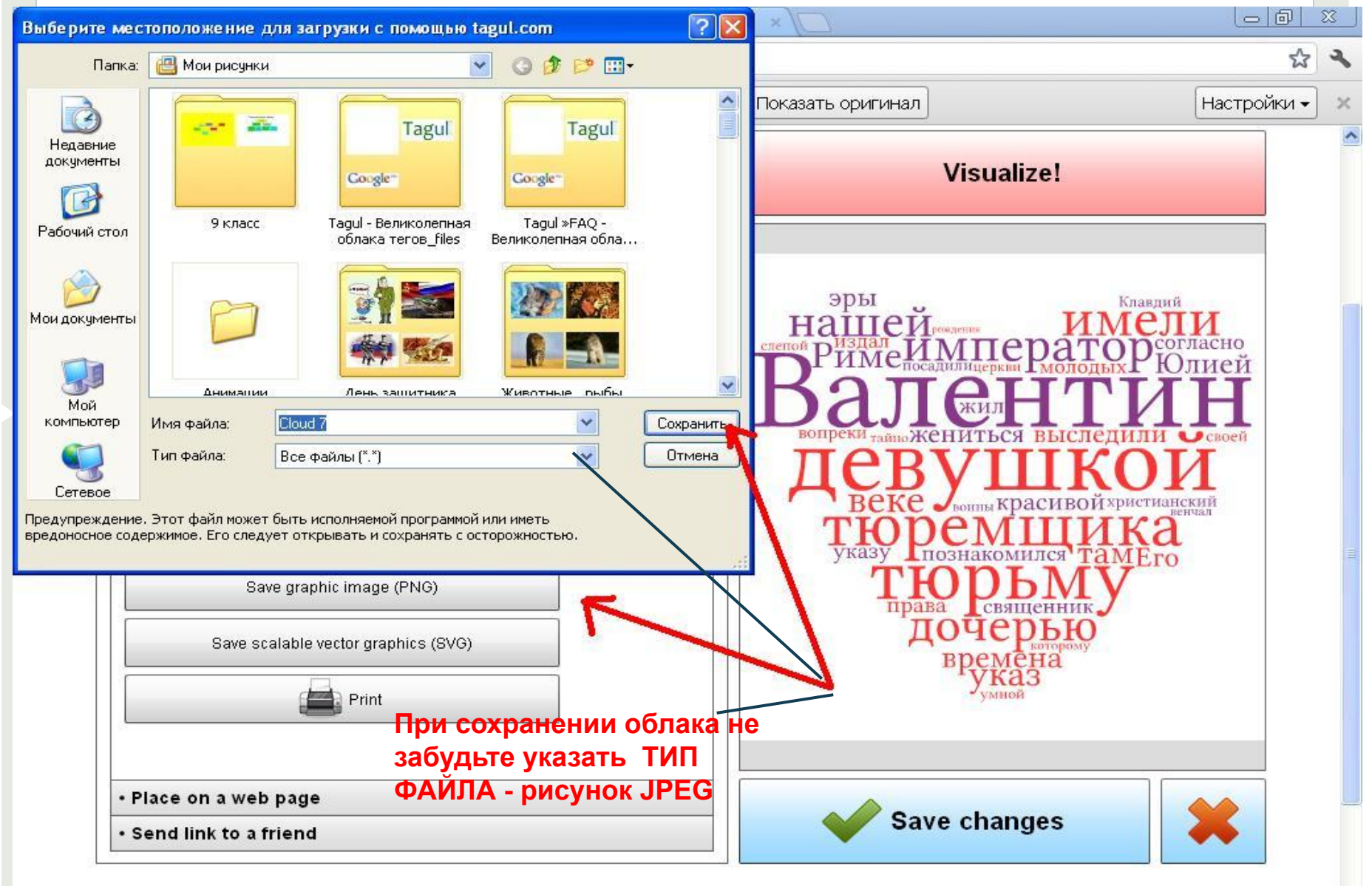

#### Ссылка на Ваше облако $\Box$  $\frac{1}{2}$ примвики - Поиск в Google  $\rightarrow$ 端端 Tagul - Великолепная облака Ж Tagul - Документы Google x  $\times$ C c tagul.com/cloud/7 ☆  $\Rightarrow$ Cloud name: Cloud 7 **Visualize! Tags source Filter common words** Appearance эры Клавдий **Fonts** Ha **Colors and Animations** Grab and share! . Save to local computer • Place on a web page воины Красив стианский · Send link to a friend ознакомился ТАМЕго Your cloud link: http://tagul.com/preview?id=54601@7&name=Cloud%207 Copy to clipboard **Save changes**

#### Создайте свое облако.Желаем Вам удачи!

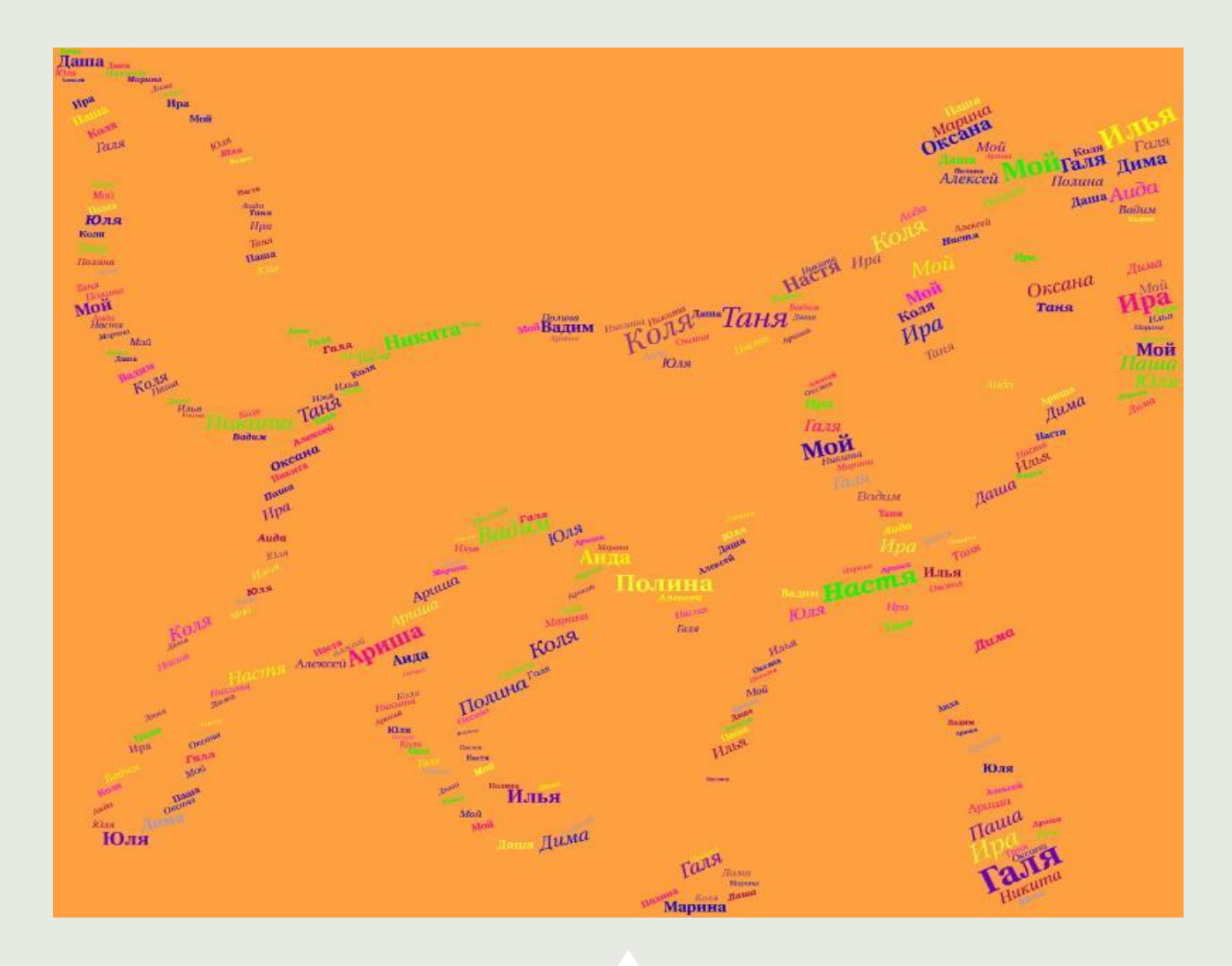